# Guida introduttiva

Notebook HP

© Copyright 2011 Hewlett-Packard Development Company, L.P.

Bluetooth è un marchio del rispettivo proprietario usato da Hewlett-Packard Company su licenza. Microsoft e Windows sono marchi registrati negli Stati Uniti di Microsoft Corporation. Il logo SD è un marchio del suo proprietario.

Le informazioni contenute in questo documento sono soggette a modifiche senza preavviso. Le sole garanzie per i prodotti e i servizi HP sono definite nelle norme esplicite di garanzia che accompagnano tali prodotti e servizi. Nulla di quanto contenuto nel presente documento va interpretato come costituente una garanzia aggiuntiva. HP non risponde di eventuali errori tecnici ed editoriali o di omissioni presenti in questo documento.

Seconda edizione: Luglio 2011

Prima edizione: Marzo 2011

Numero di parte del documento: 644170-062

#### **Avviso per il prodotto**

In questa guida vengono descritte le funzionalità comuni nella maggior parte dei modelli. Alcune funzionalità potrebbero non essere disponibili nel computer in uso.

#### **Termini della licenza software**

Installando, duplicando, scaricando o altrimenti utilizzando qualsiasi prodotto software preinstallato su questo computer, l'utente accetta di essere vincolato dai termini del presente Contratto di licenza con l'utente finale (EULA) HP. Se non si accettano le condizioni di licenza, restituire il prodotto inutilizzato (hardware e software) entro 14 giorni per ottenere il rimborso alle condizioni in vigore presso il luogo d'acquisto.

Per ulteriori informazioni o per richiedere un rimborso completo del computer, rivolgersi al punto vendita di zona (il rivenditore).

#### **Avviso di sicurezza**

**AVVERTENZA!** Per ridurre il rischio di ustioni per l'utente o il surriscaldamento per il computer, non utilizzare quest'ultimo tenendolo sulle ginocchia e non ostruirne le prese d'aria. Utilizzare il dispositivo solo su una superficie rigida e piana. Accertarsi che il flusso d'aria non venga bloccato da altre superfici rigide quali una stampante opzionale adiacente, né da altre superfici morbide, quali cuscini, tappeti o abiti. Accertarsi inoltre che durante il funzionamento del dispositivo, l'adattatore CA non sia a contatto con la pelle o con superfici morbide, quali cuscini, tappeti o abiti. Il computer e l'adattatore CA rispettano i limiti di temperatura delle superfici accessibili dall'utente stabiliti dagli standard internazionali per la sicurezza delle apparecchiature informatiche (IEC 60950).

# **Sommario**

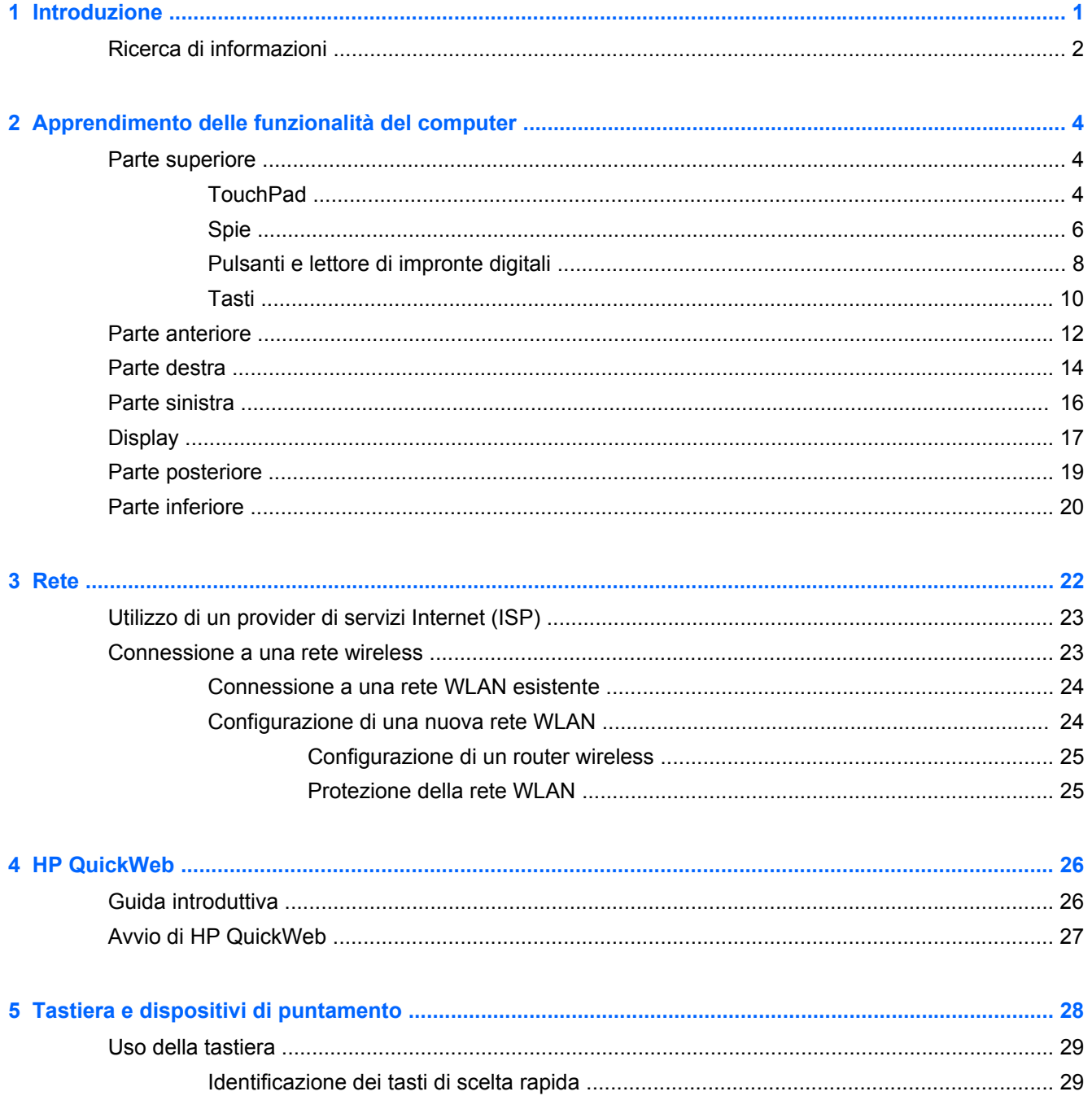

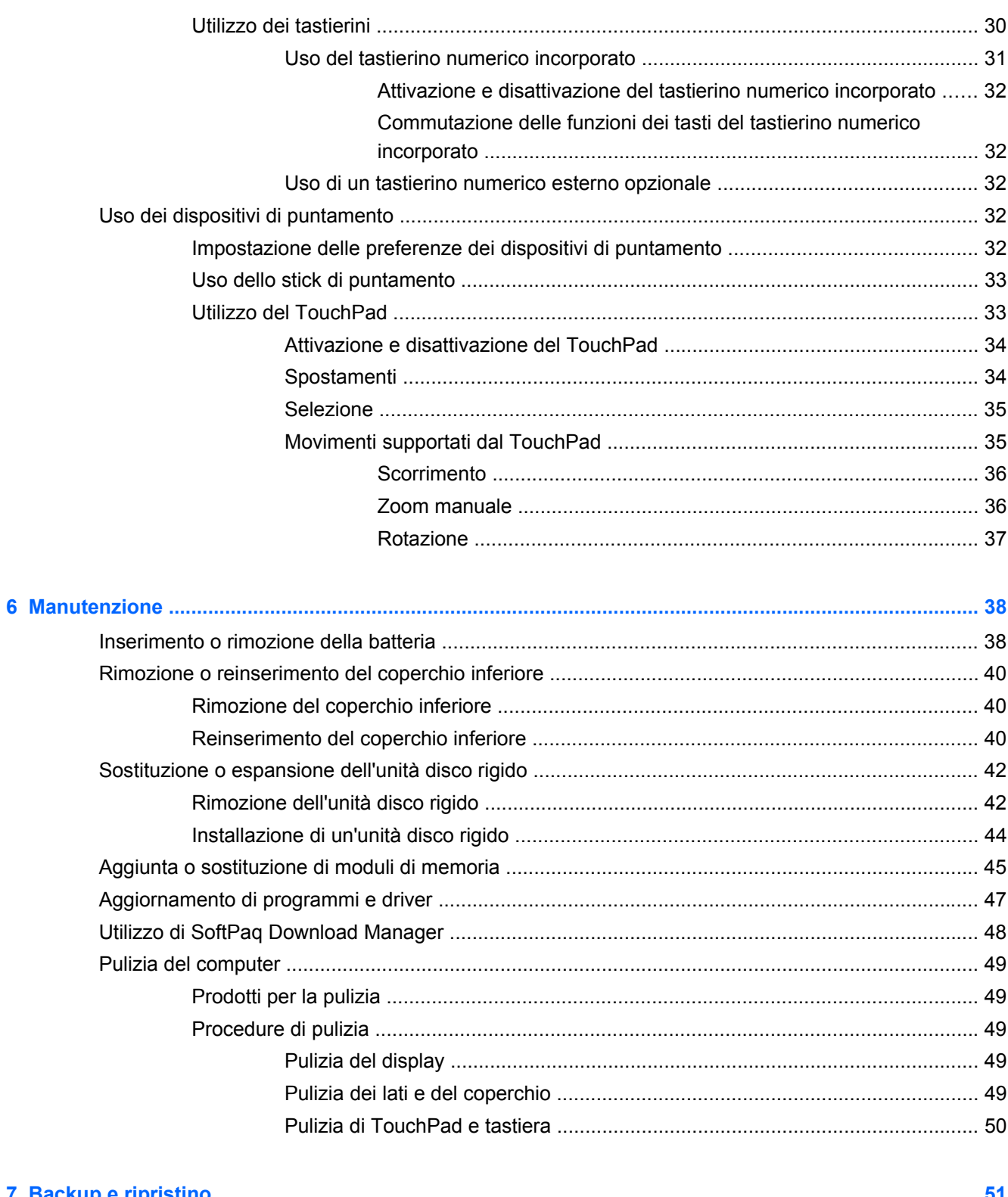

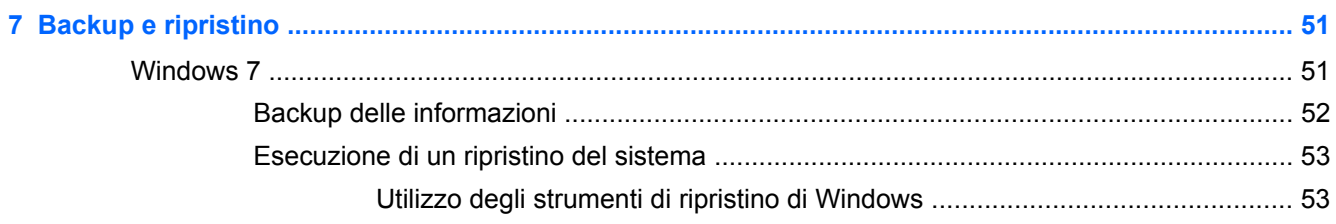

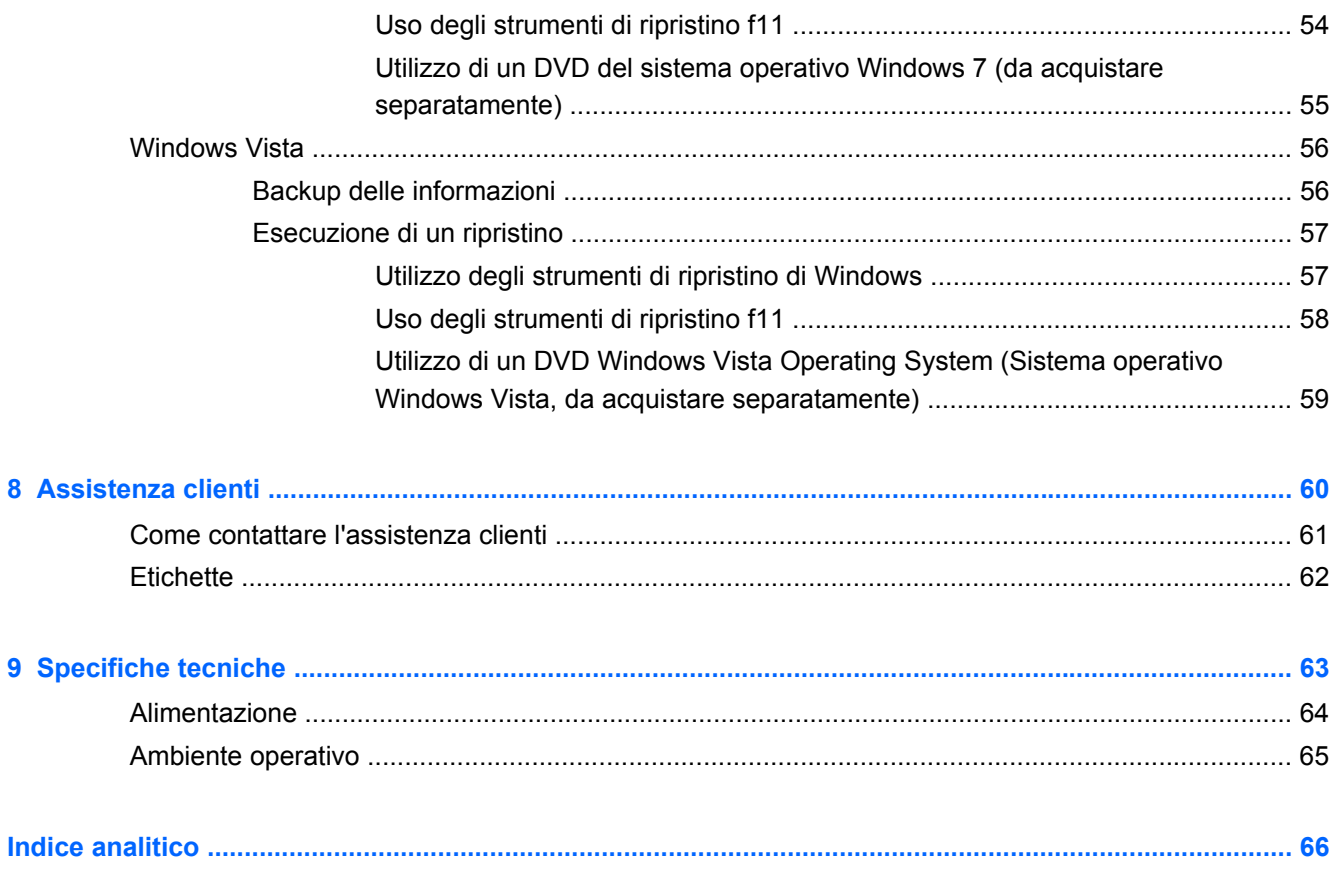

# <span id="page-8-0"></span>**1 Introduzione**

#### [Ricerca di informazioni](#page-9-0)

Dopo aver configurato e registrato il computer, è importante eseguire i passaggi riportati di seguito:

- **Connessione a Internet**: consente di configurare la rete cablata o wireless per potersi collegare a Internet. Per ulteriori informazioni, consultare [Rete a pagina 22](#page-29-0).
- **Aggiornamento del software antivirus**: consente di proteggere il computer dai danni provocati dai virus. Il software è precaricato nel computer e include una sottoscrizione limitata per ricevere aggiornamenti gratuiti. Per ulteriori informazioni, consultare la *Guida di riferimento per notebook HP*. Per istruzioni su come accedere alla guida, consultare [Ricerca di informazioni](#page-9-0) [a pagina 2.](#page-9-0)
- **Informazioni sul computer in uso**: consentono di conoscere le funzionalità del computer. Per ulteriori informazioni, consultare [Apprendimento delle funzionalità del computer a pagina 4](#page-11-0) e [Tastiera e dispositivi di puntamento a pagina 28.](#page-35-0)
- **Individuazione del software installato**: consente di accedere all'elenco del software preinstallato sul computer. Selezionare **Start > Tutti i programmi**. Per ulteriori informazioni sul software fornito con il computer, consultare le istruzioni del produttore del software disponibili nel software stesso o sul sito Web del produttore.

## <span id="page-9-0"></span>**Ricerca di informazioni**

Il computer include numerose risorse che consentono di eseguire diverse attività.

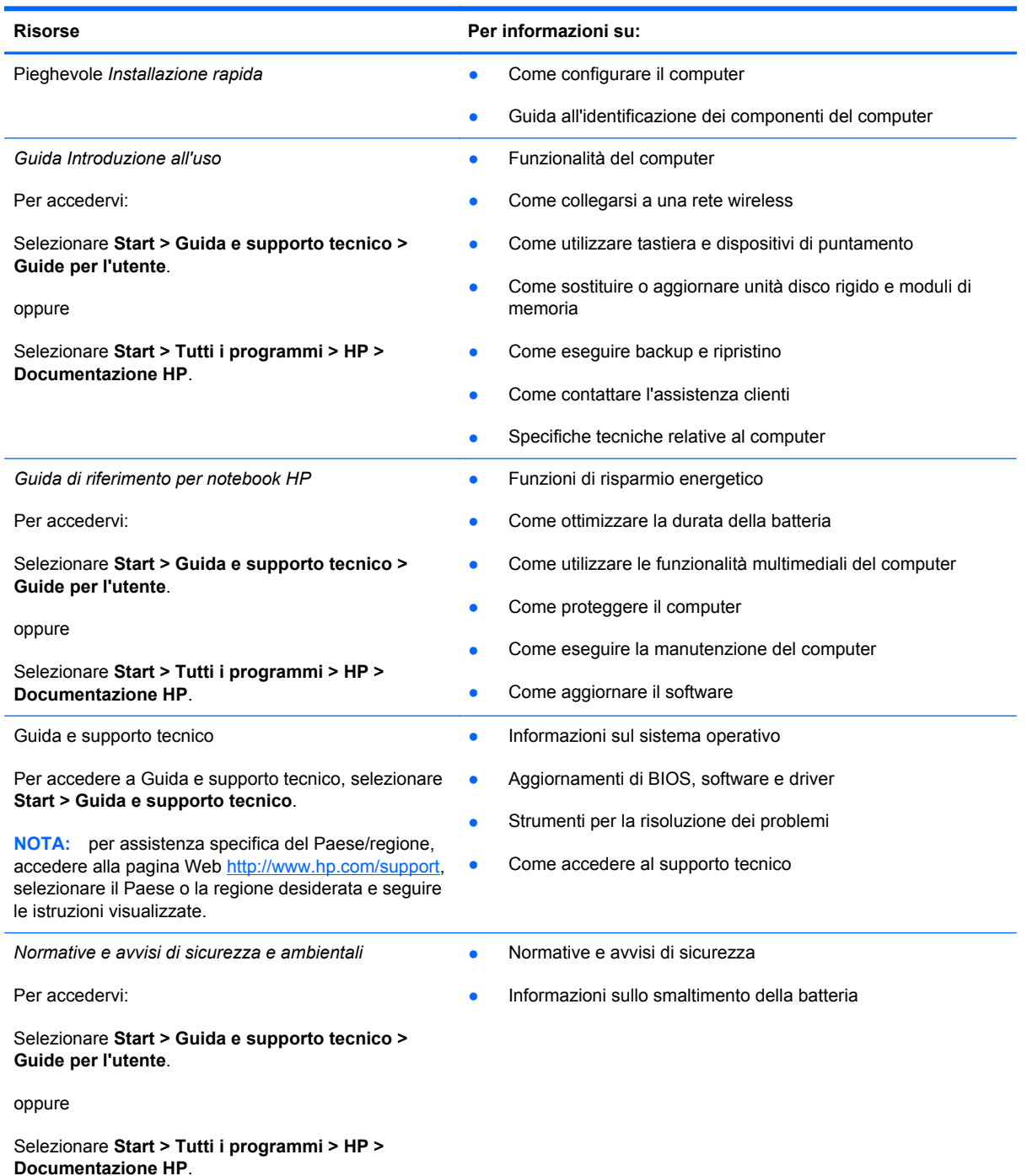

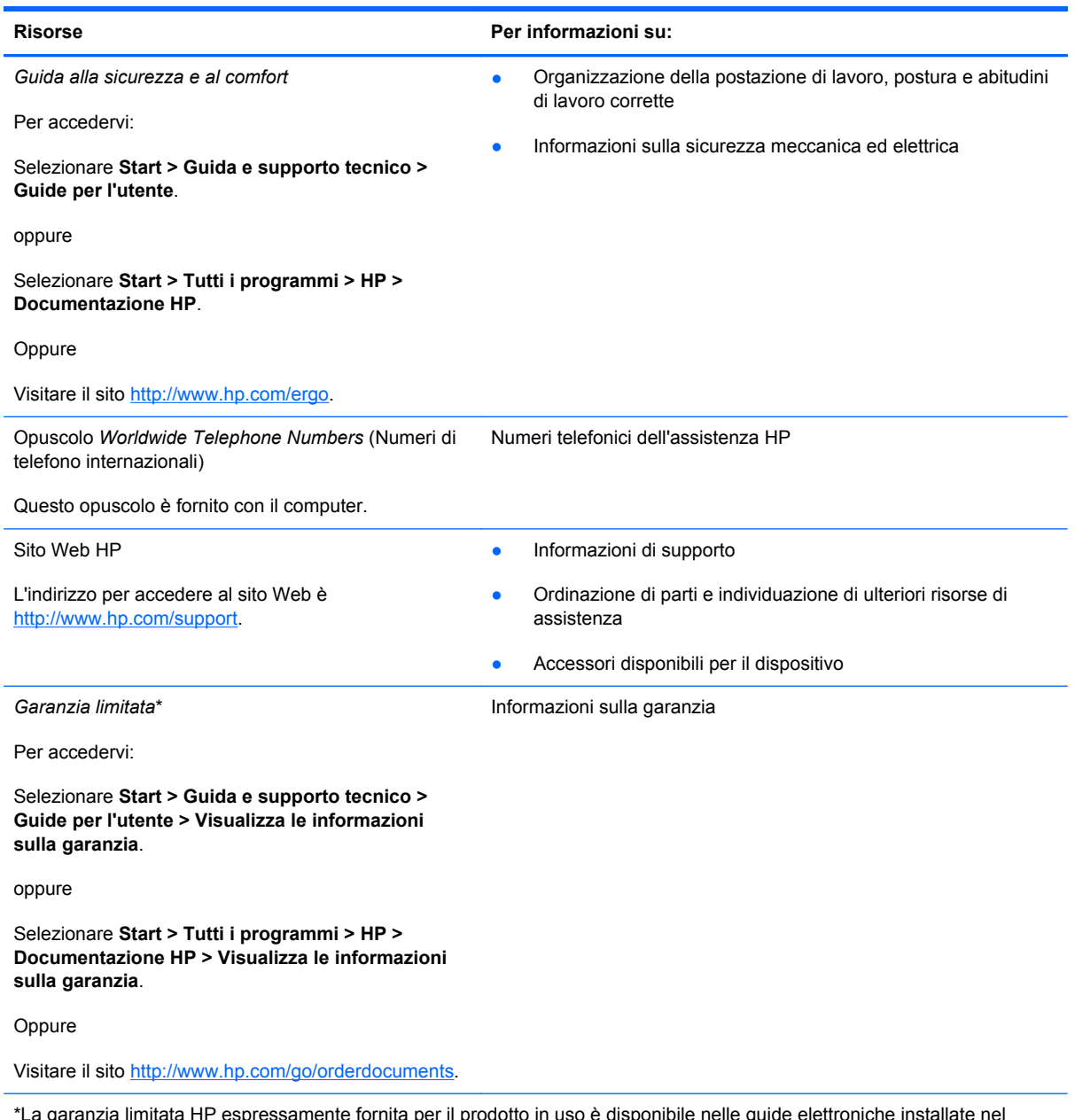

\*La garanzia limitata HP espressamente fornita per il prodotto in uso è disponibile nelle guide elettroniche installate nel computer e/o sul CD/DVD incluso nella confezione. In alcuni Paesi/regioni, nella confezione è inclusa una copia stampata della Garanzia limitata HP. Se non viene fornita, è possibile farne richiesta sul sito Web [http://www.hp.com/go/](http://www.hp.com/go/orderdocuments) [orderdocuments](http://www.hp.com/go/orderdocuments) o scrivendo ai seguenti indirizzi:

- **Nord America**: Hewlett-Packard, MS POD, 11311 Chinden Blvd, Boise, ID 83714, USA
- **Europa, Medio Oriente, Africa**: Hewlett-Packard, POD, Via G. Di Vittorio, 9, 20063, Cernusco s/Naviglio (MI), Italia
- **Asia Pacifico**: Hewlett-Packard, POD, P.O. Box 200, Alexandra Post Office, Singapore 911507

Includere il codice prodotto, la durata della garanzia (riportata sull'etichetta con il numero di serie), il proprio nome e indirizzo postale.

# <span id="page-11-0"></span>**2 Apprendimento delle funzionalità del computer**

- Parte superiore
- [Parte anteriore](#page-19-0)
- [Parte destra](#page-21-0)
- [Parte sinistra](#page-23-0)
- **[Display](#page-24-0)**
- [Parte posteriore](#page-26-0)
- [Parte inferiore](#page-27-0)

### **Parte superiore**

#### **TouchPad**

NOTA: Il computer in uso potrebbe risultare leggermente diverso da quello raffigurato nelle illustrazioni di questa sezione.

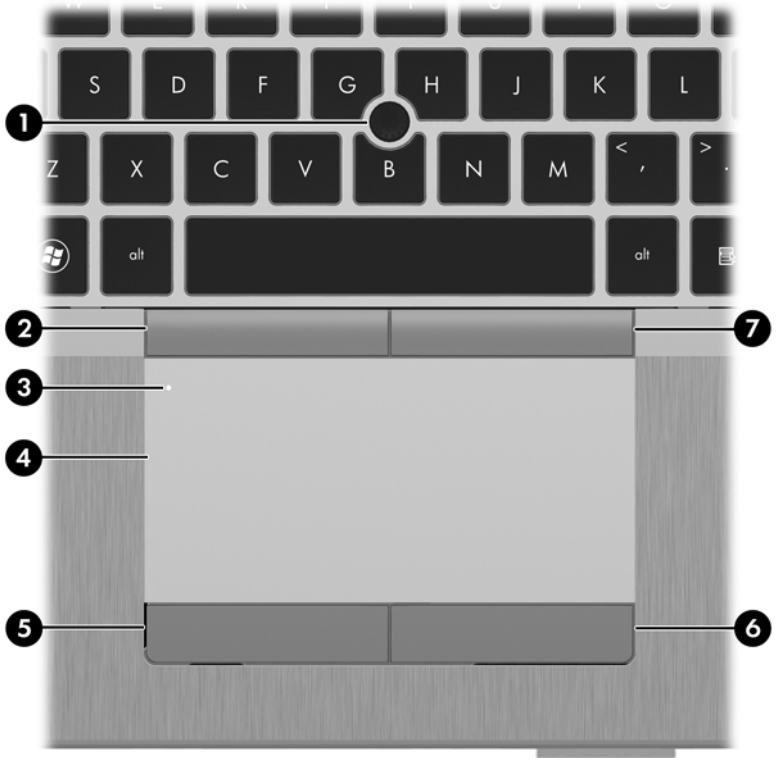

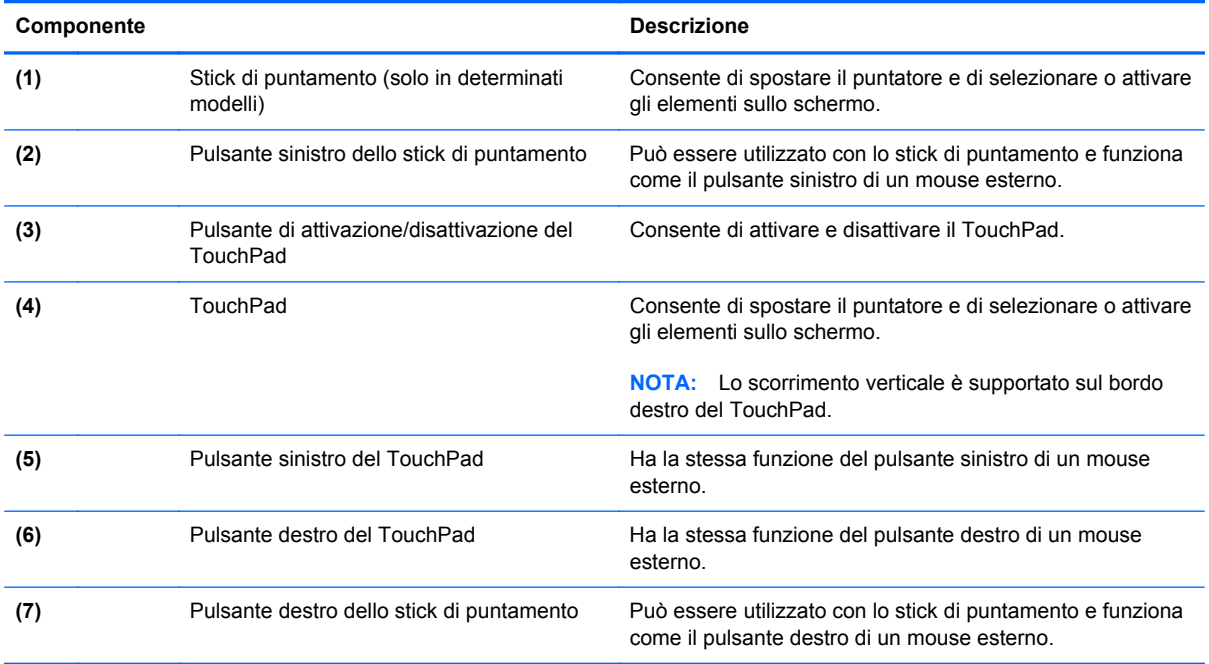

### <span id="page-13-0"></span>**Spie**

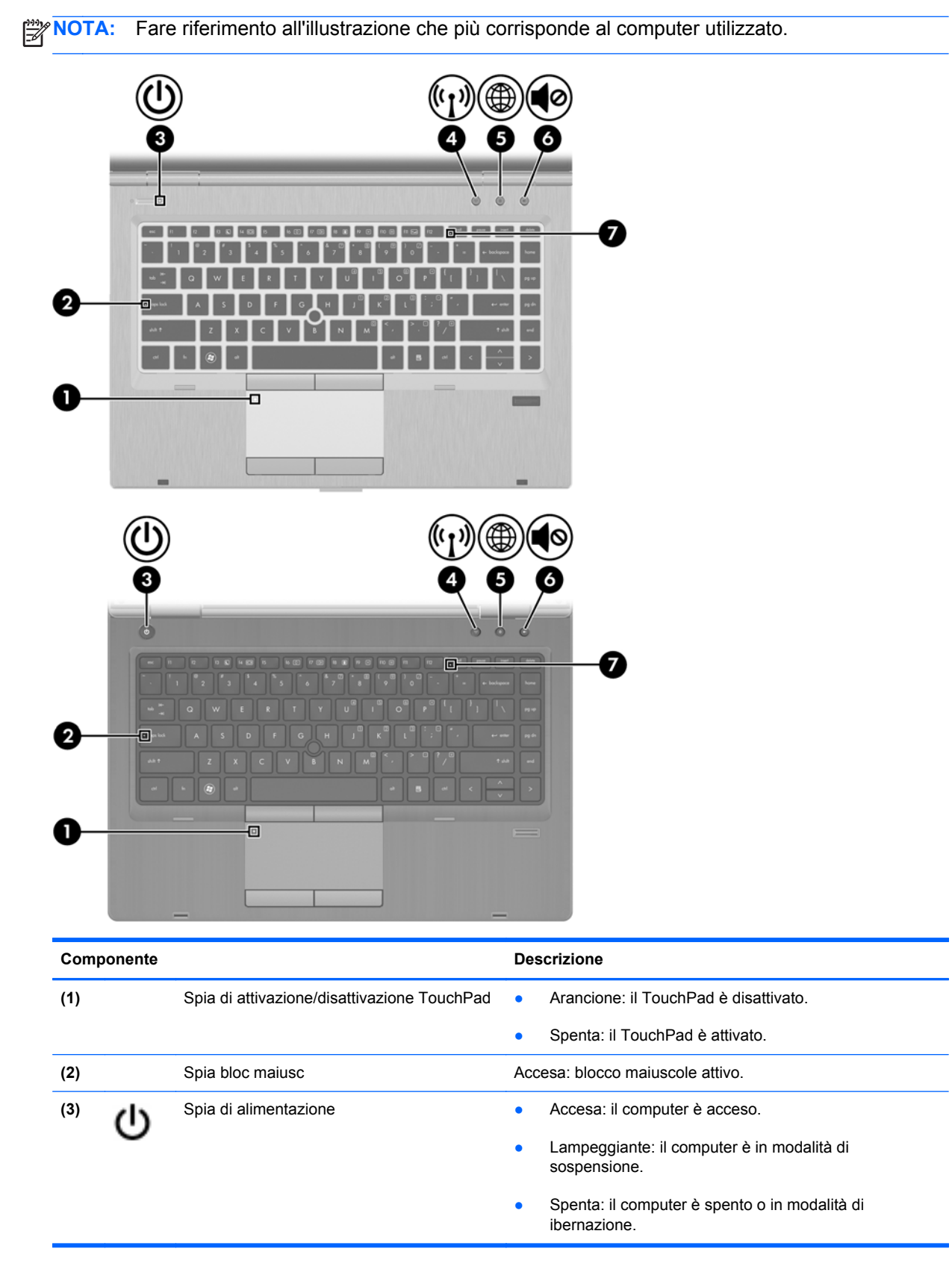

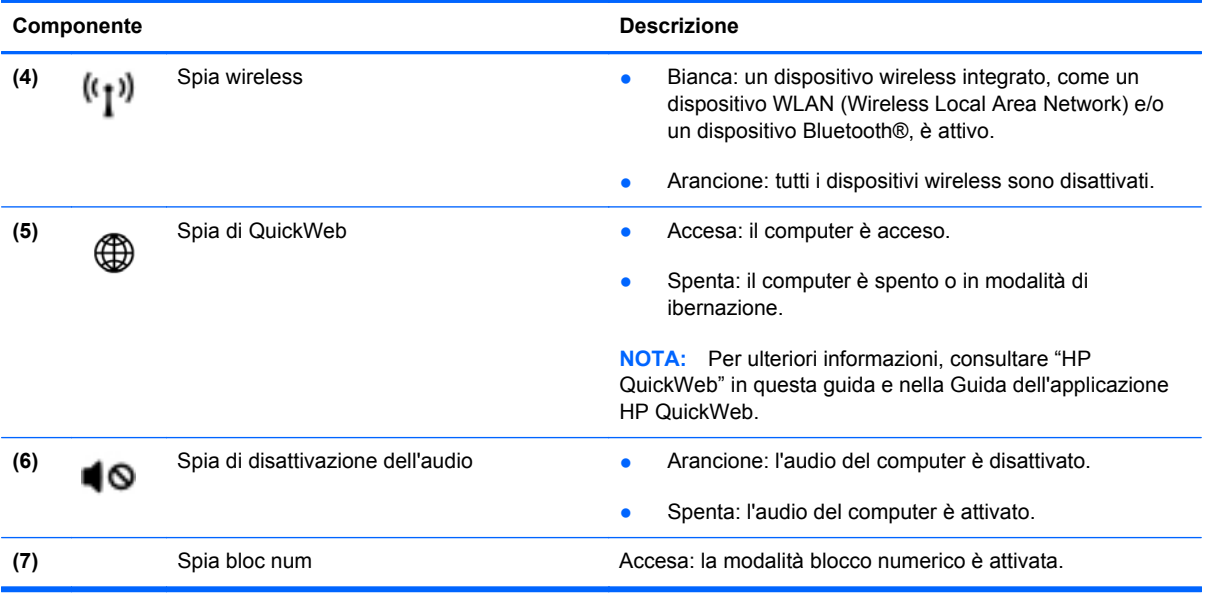

#### <span id="page-15-0"></span>**Pulsanti e lettore di impronte digitali**

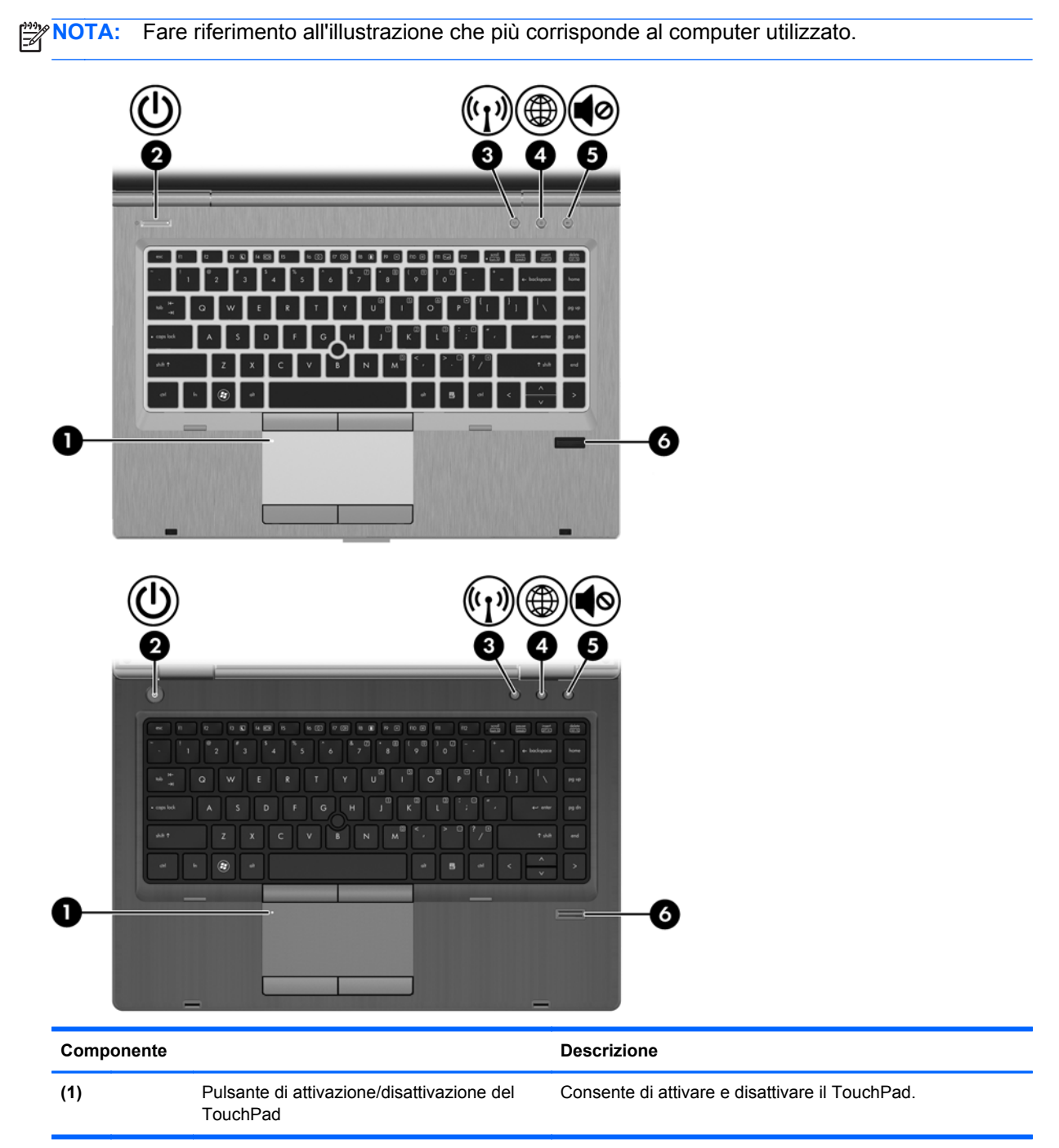

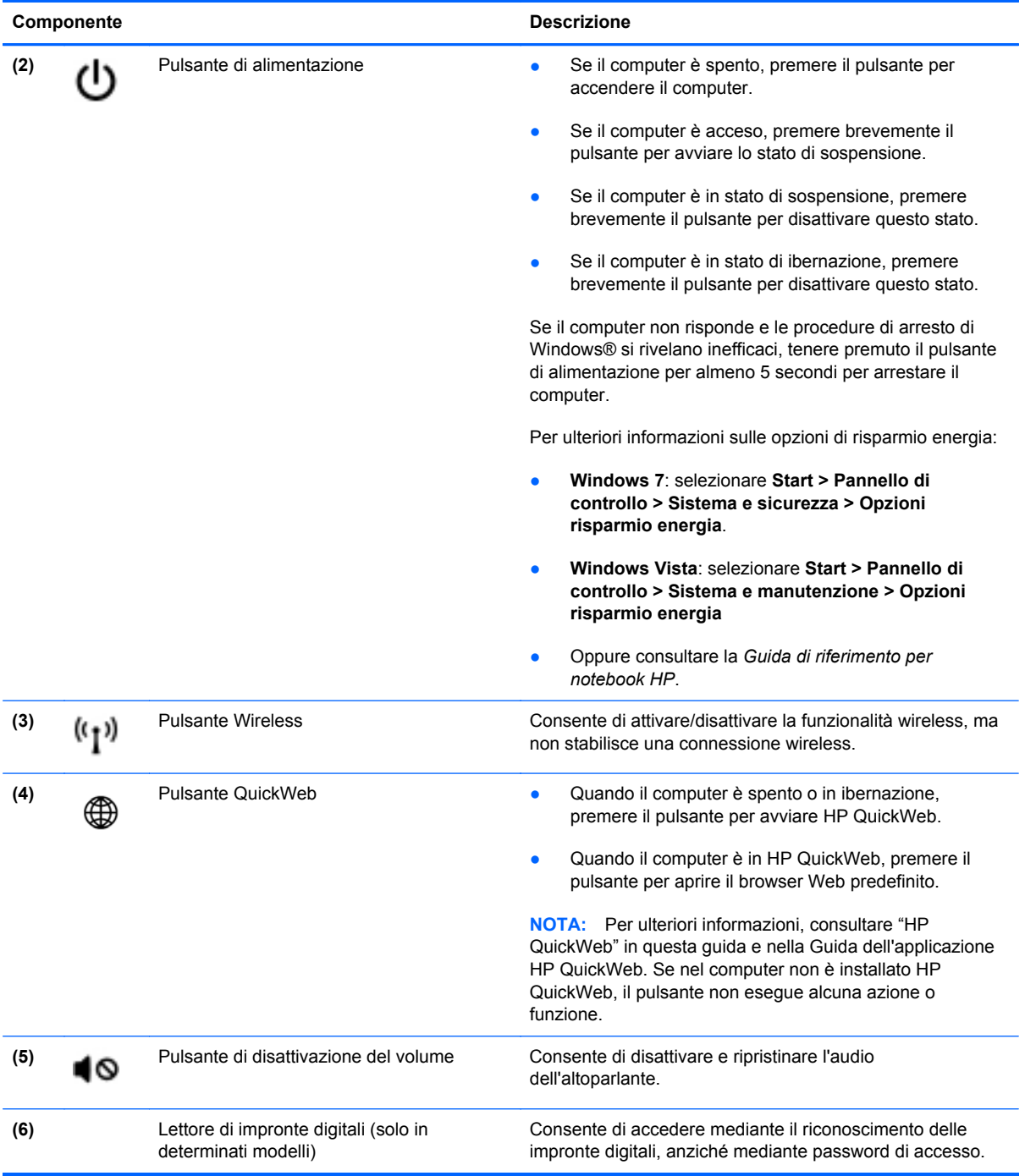

#### <span id="page-17-0"></span>**Tasti**

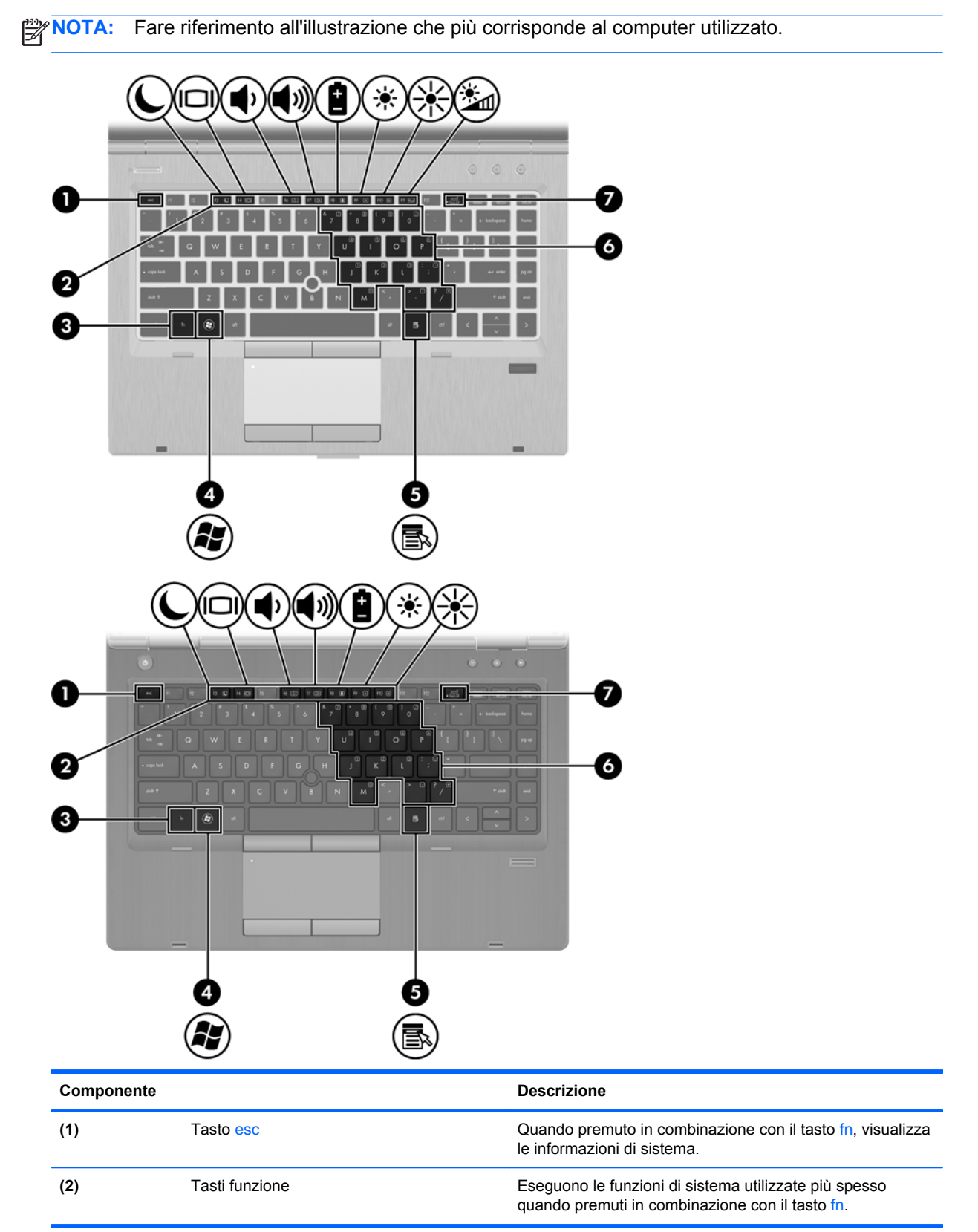

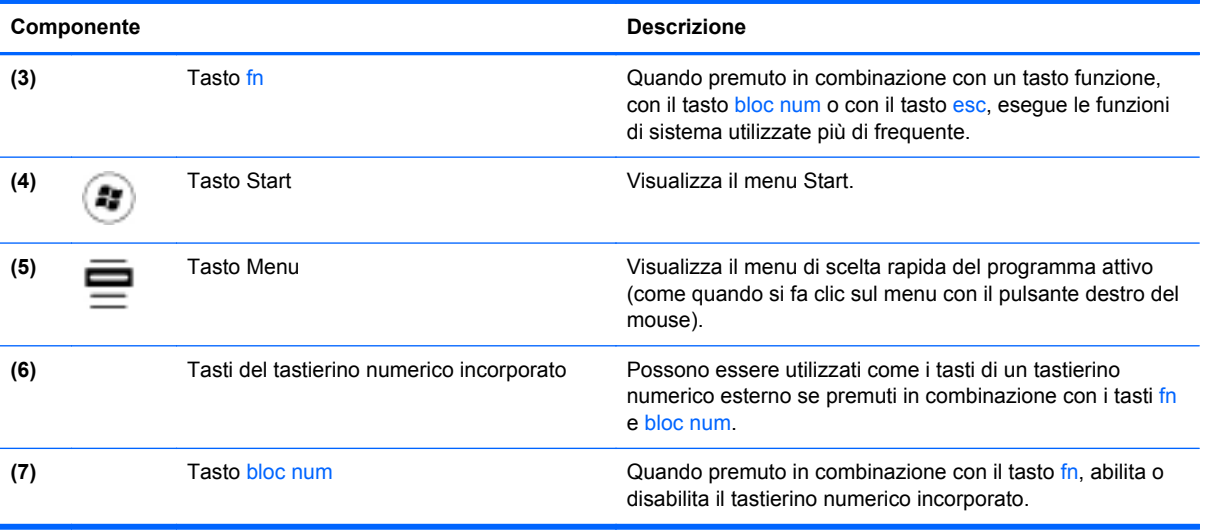

## <span id="page-19-0"></span>**Parte anteriore**

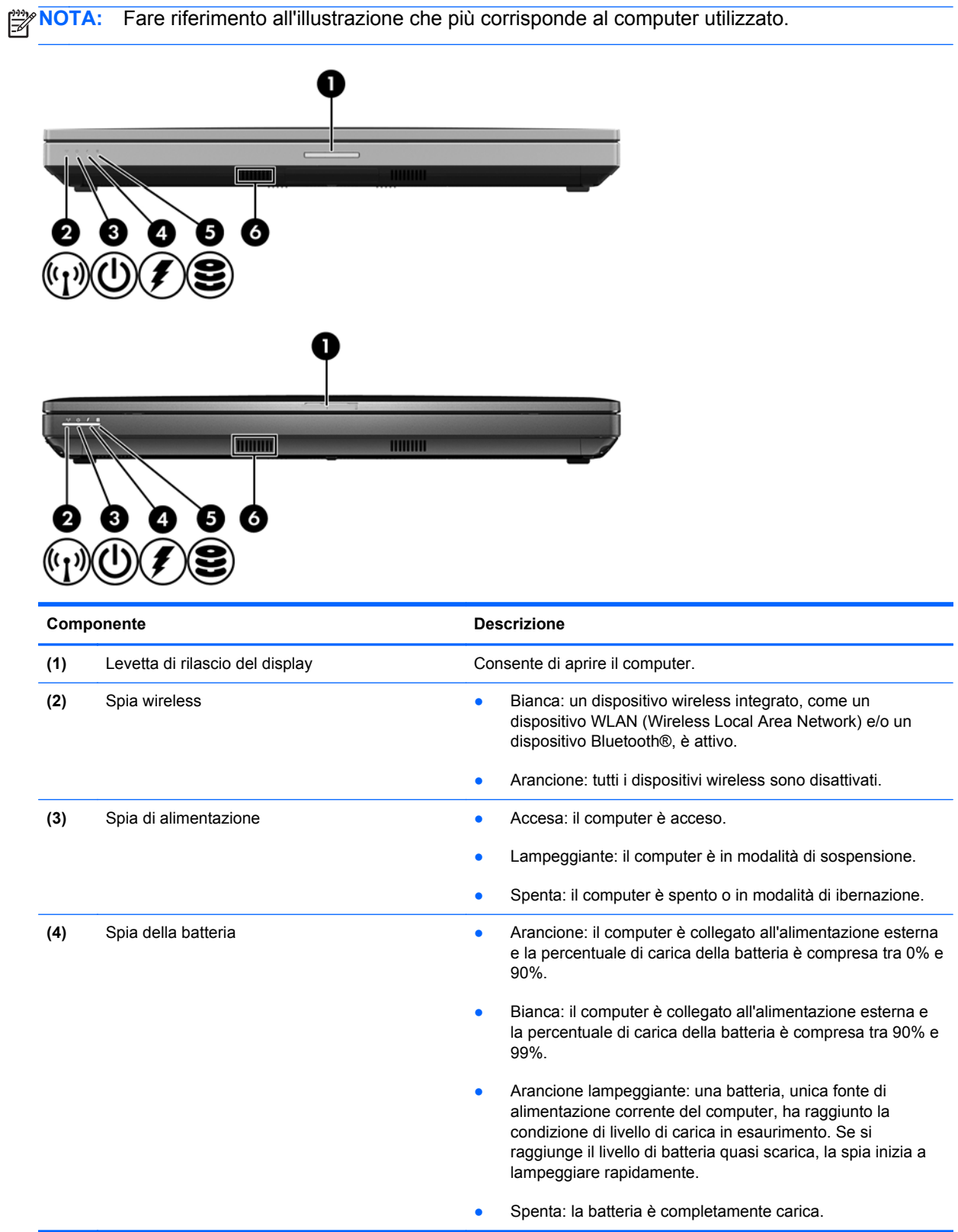

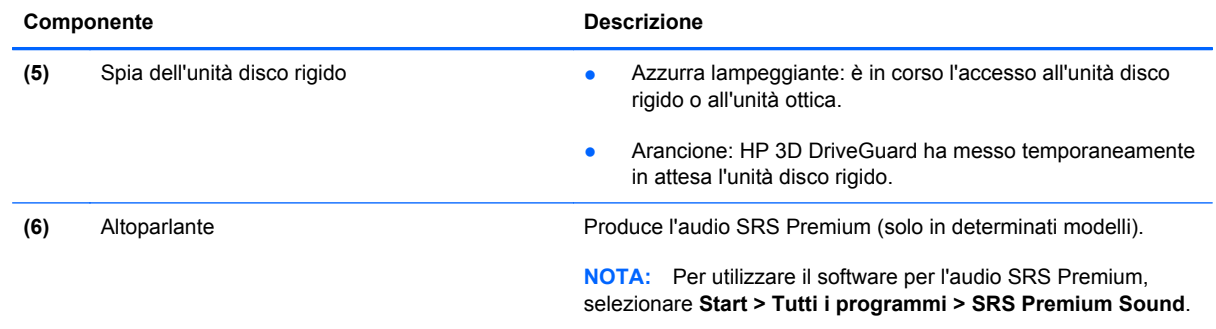

## <span id="page-21-0"></span>**Parte destra**

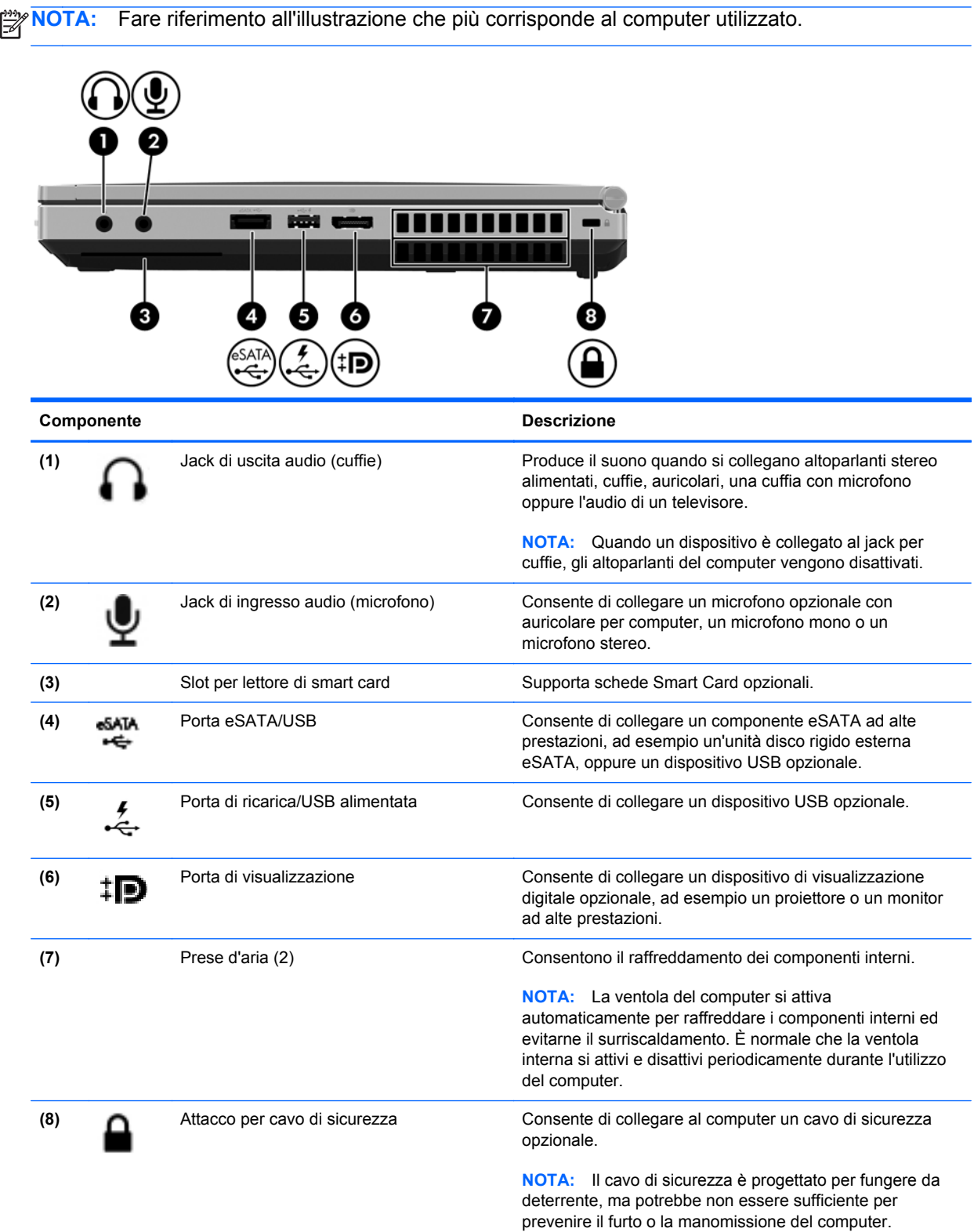

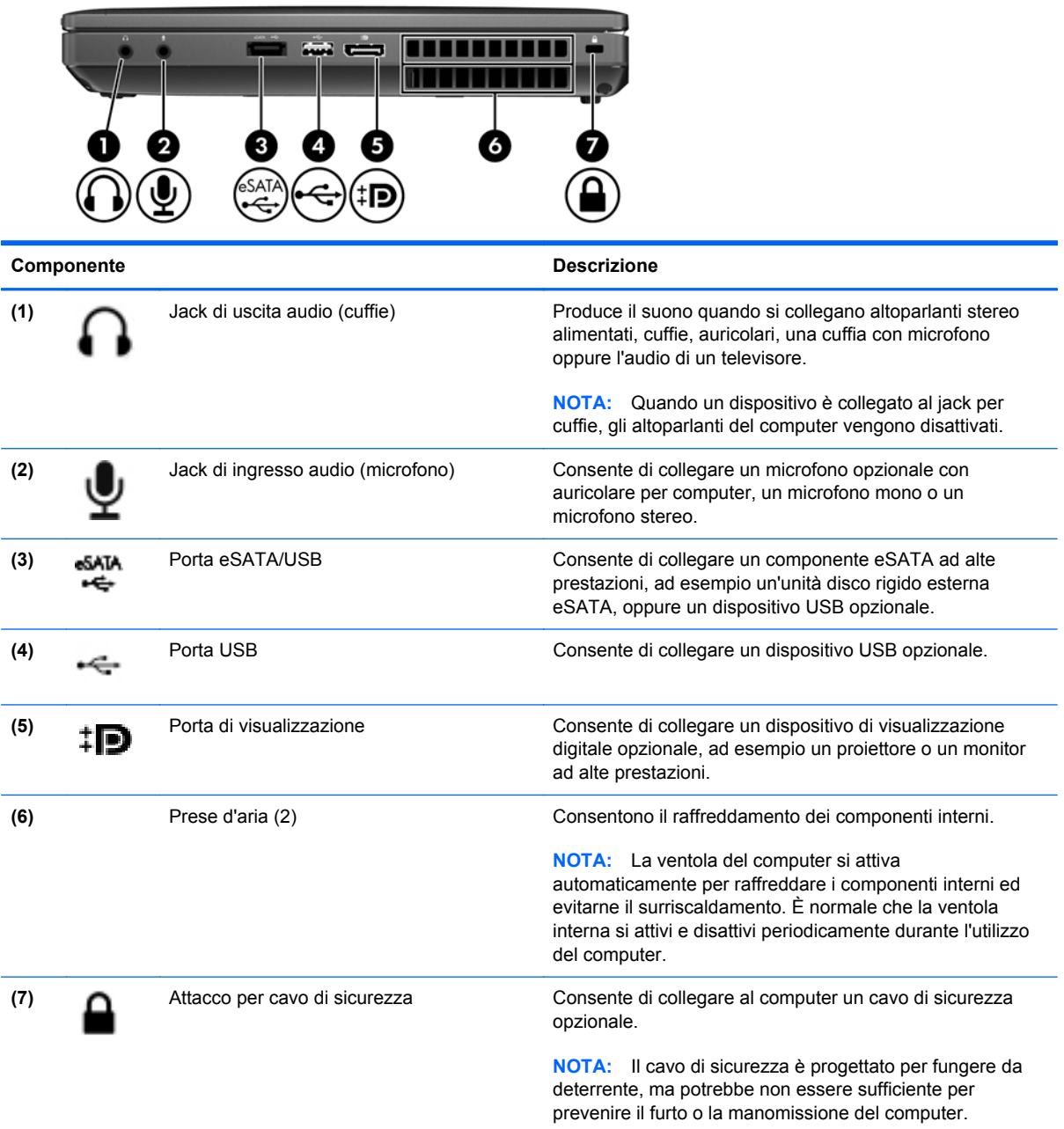

## <span id="page-23-0"></span>**Parte sinistra**

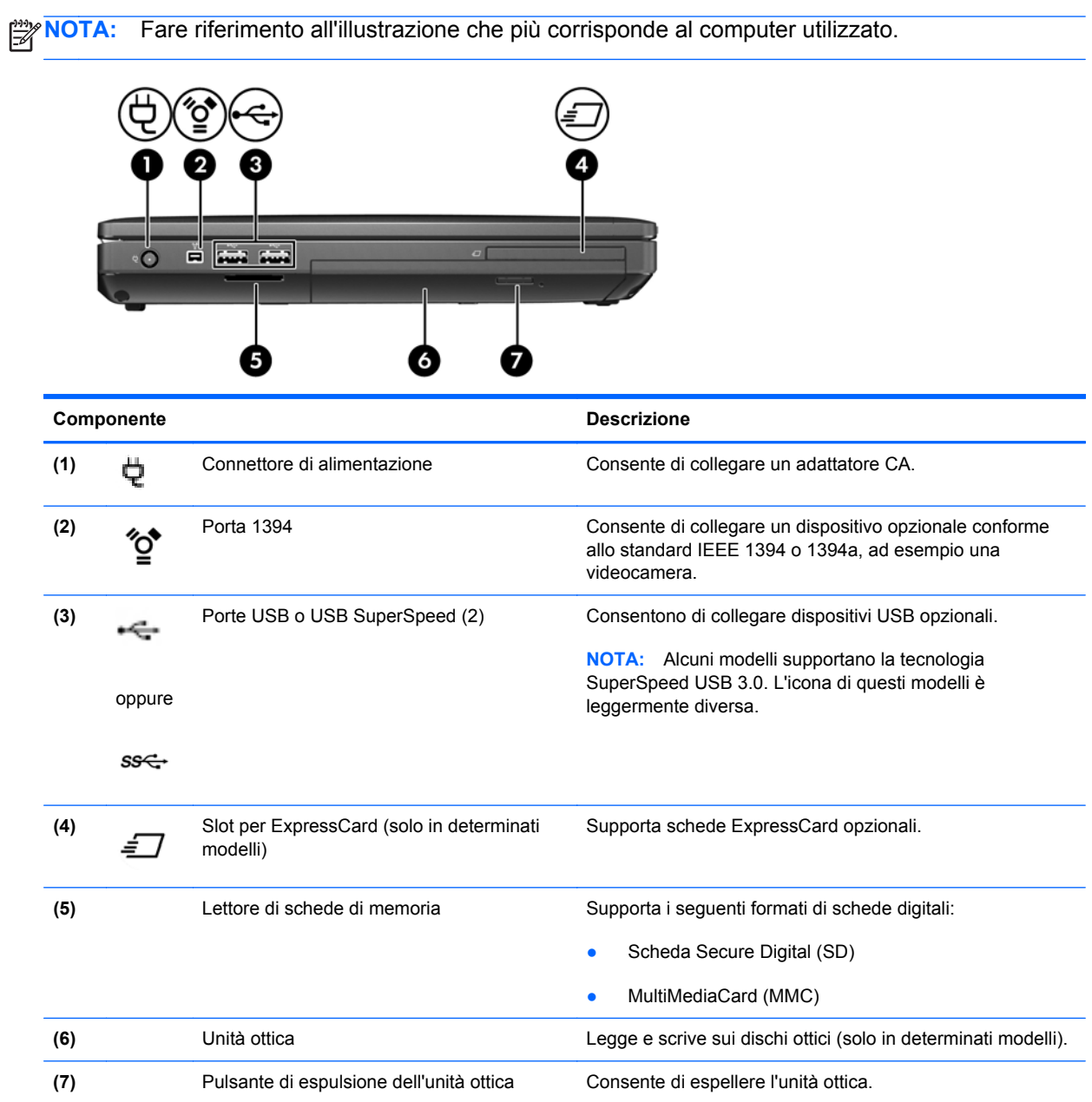

## <span id="page-24-0"></span>**Display**

**NOTA:** Fare riferimento all'illustrazione che più corrisponde al computer utilizzato.

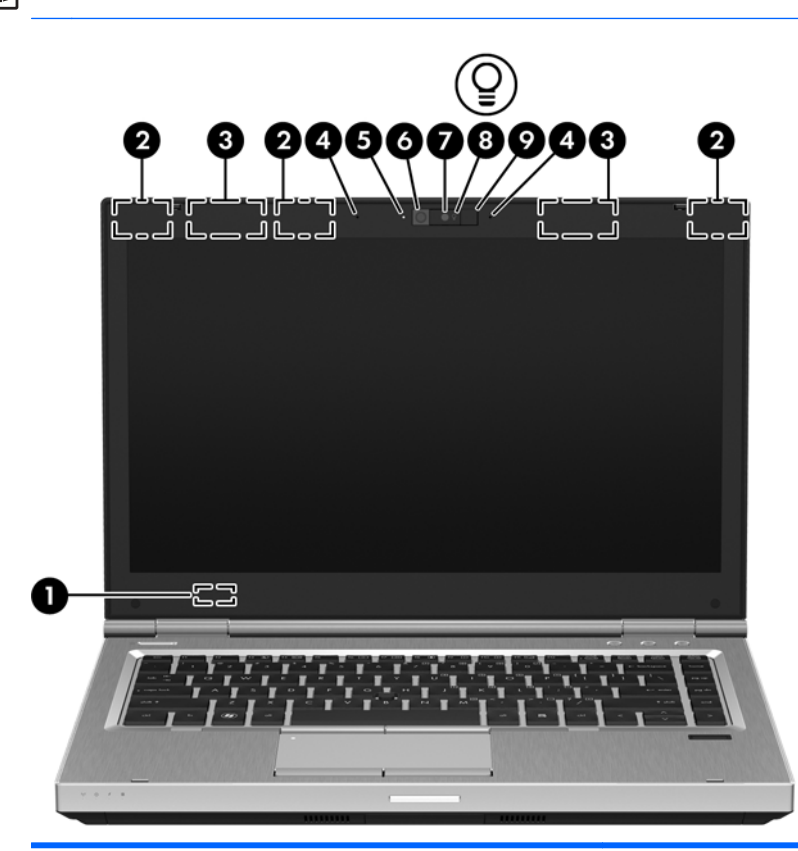

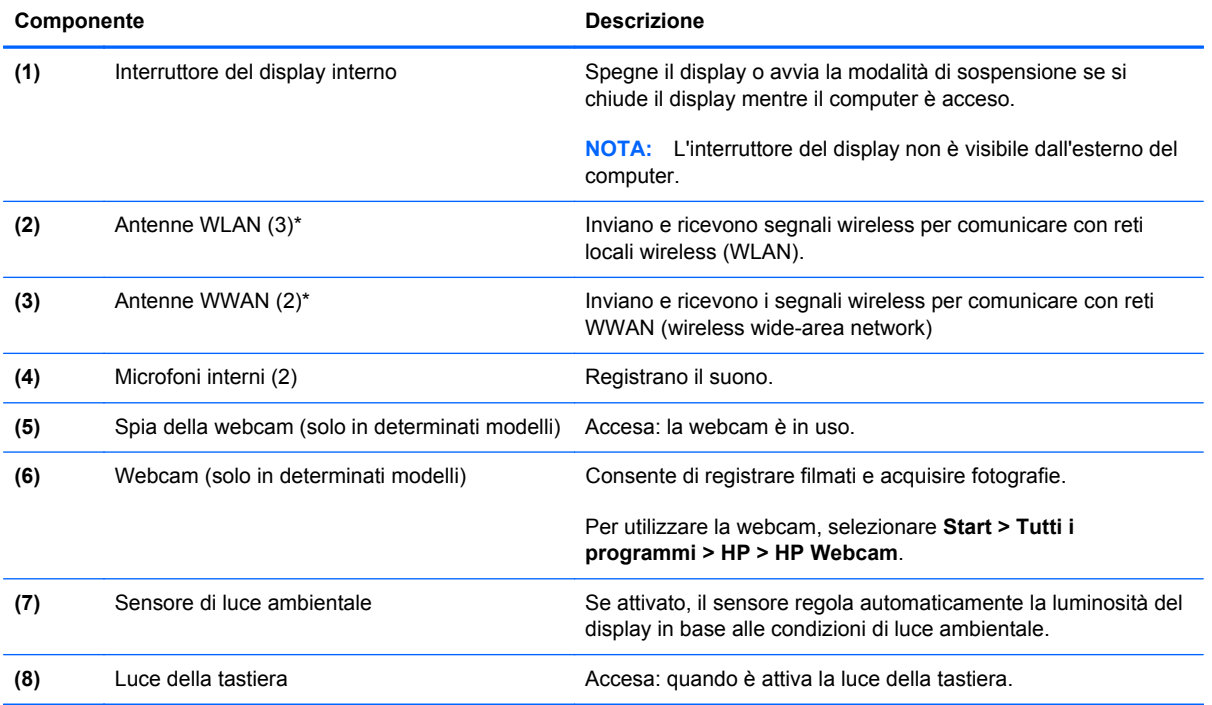

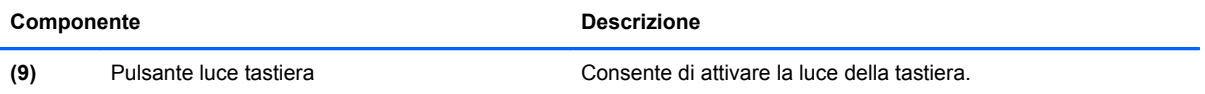

\*Le antenne non sono visibili dall'esterno del computer. Per consentire una trasmissione ottimale, evitare di ostruire l'area intorno all'antenna. Per conoscere gli avvisi sulla conformità wireless, consultare la sezione delle *Normative e avvisi di sicurezza e ambientali* relativa al proprio paese o regione all'interno di Guida e supporto tecnico.

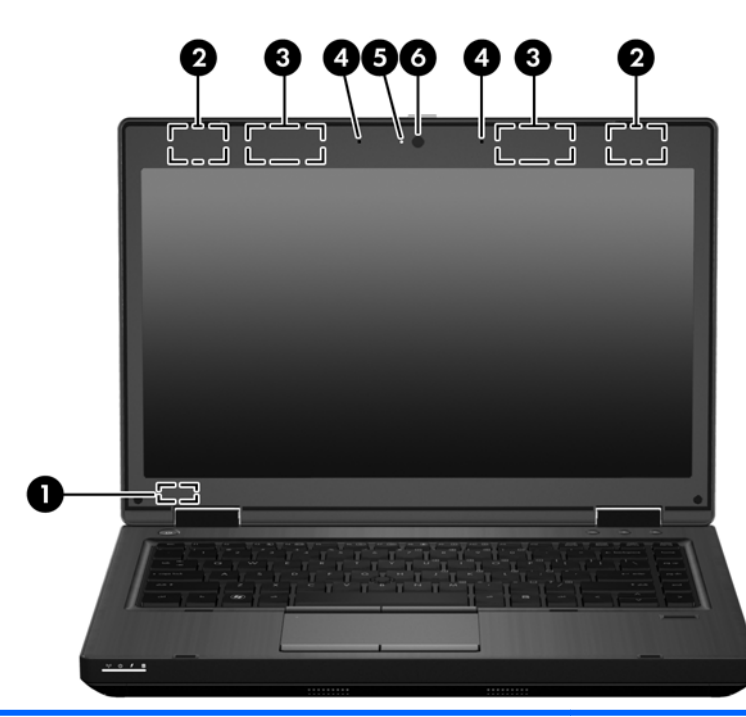

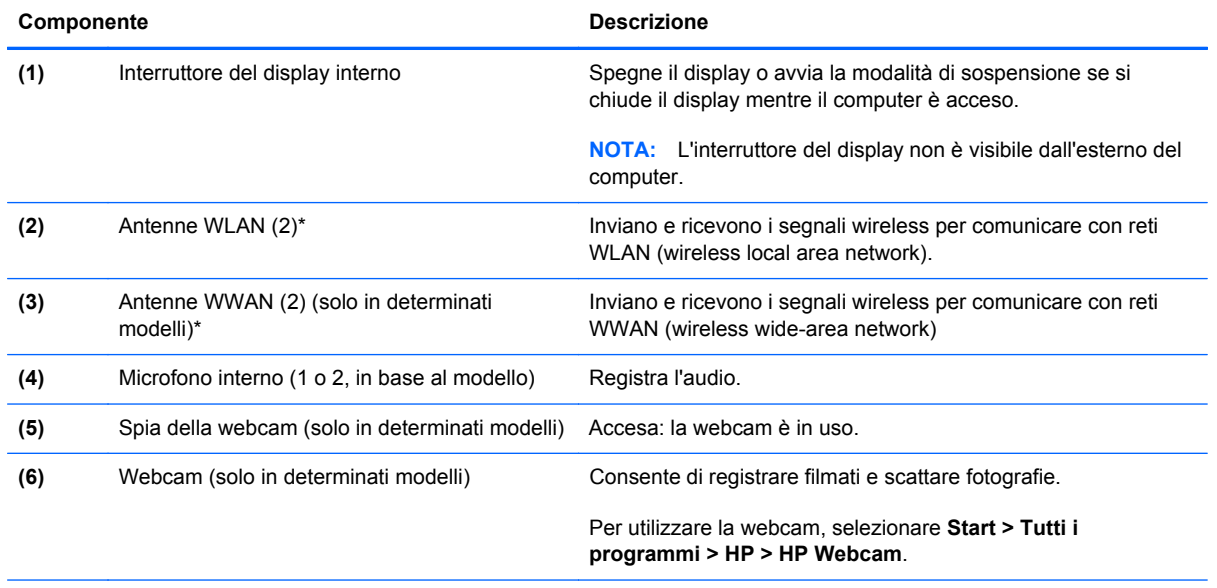

\*Le antenne non sono visibili dall'esterno del computer. Per consentire una trasmissione ottimale, evitare di ostruire l'area intorno all'antenna. Per conoscere gli avvisi sulla conformità wireless, consultare la sezione delle *Normative e avvisi di sicurezza e ambientali* relativa al proprio paese o regione all'interno di Guida e supporto tecnico.

### <span id="page-26-0"></span>**Parte posteriore**

**NOTA:** Fare riferimento all'illustrazione che più corrisponde al computer utilizzato.

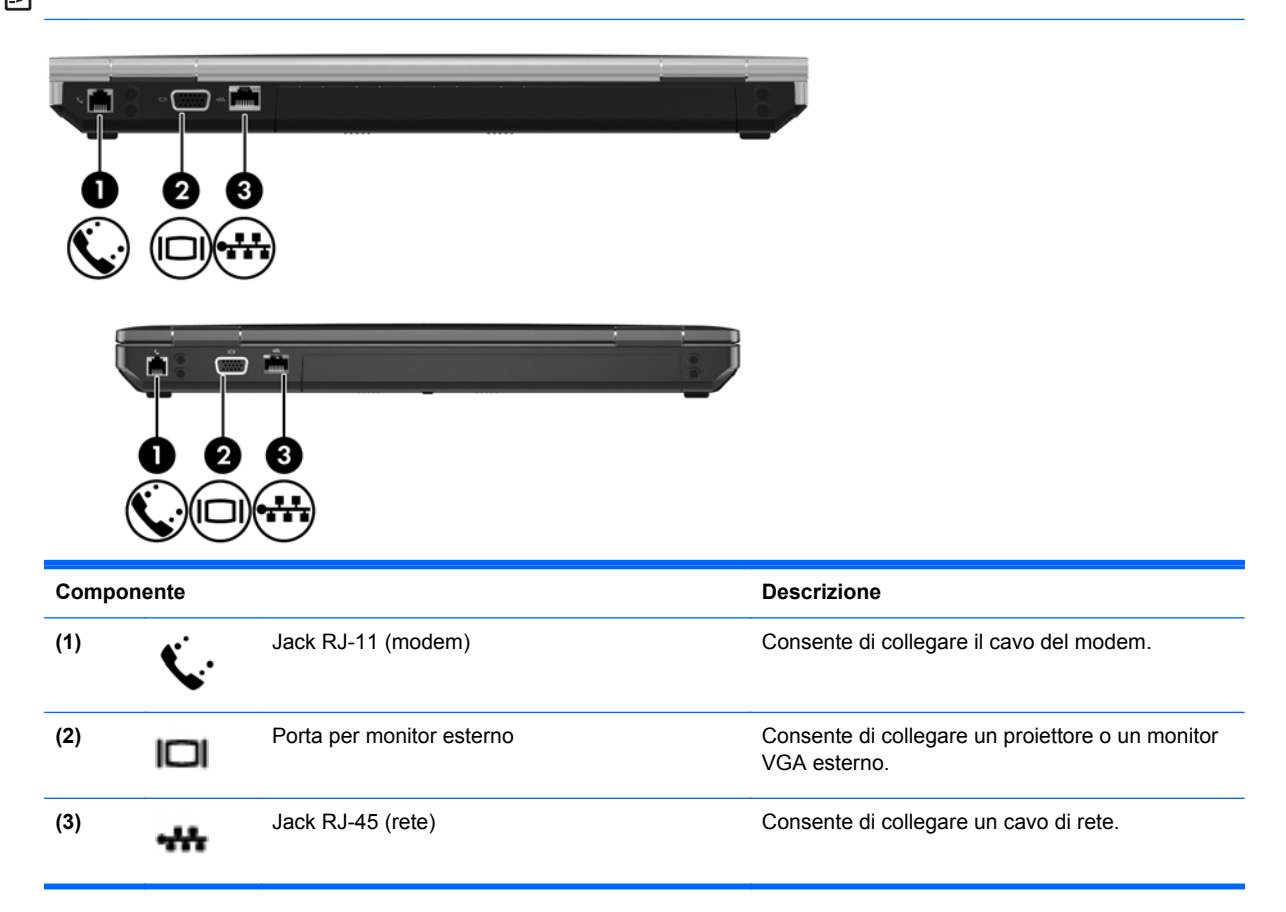

### <span id="page-27-0"></span>**Parte inferiore**

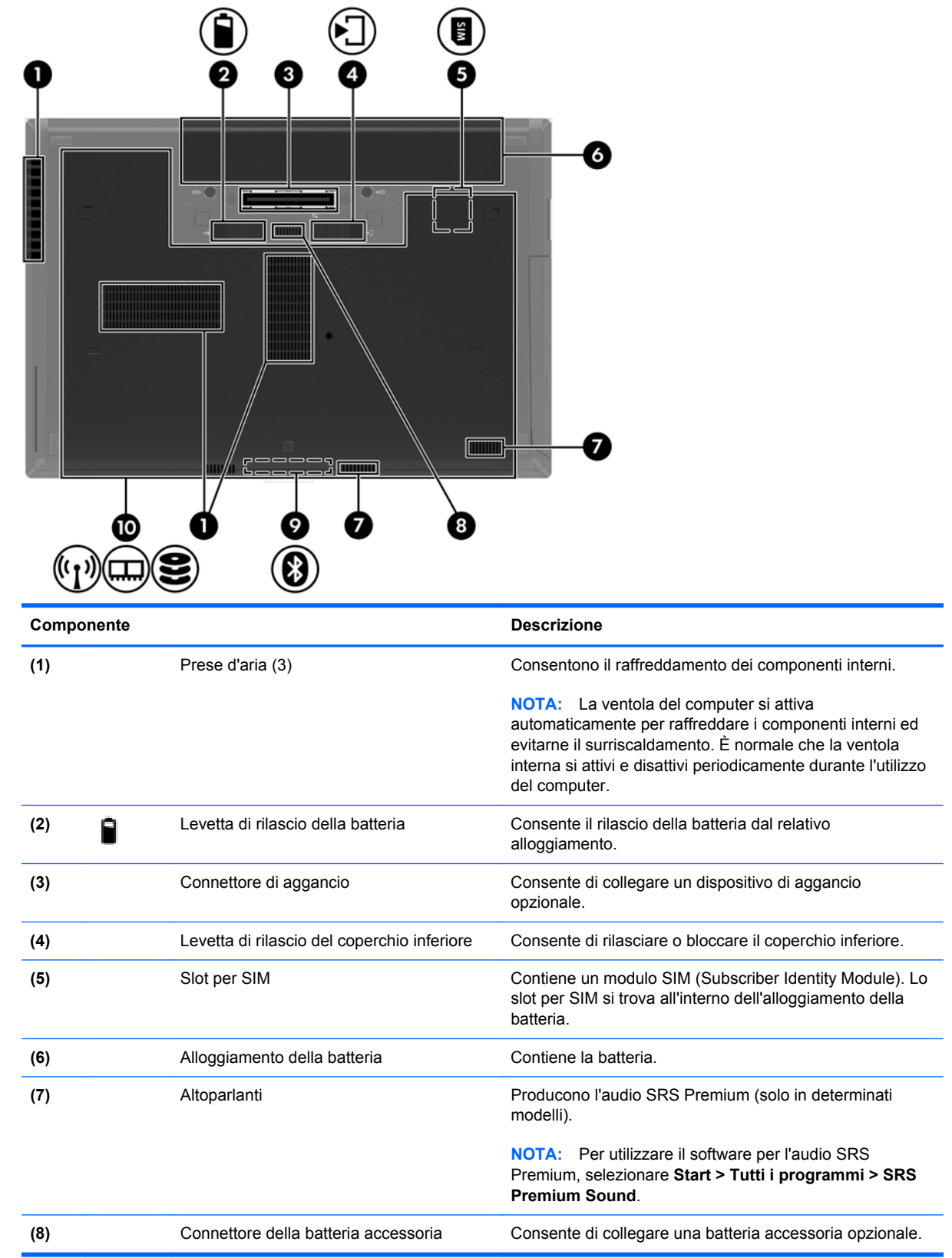

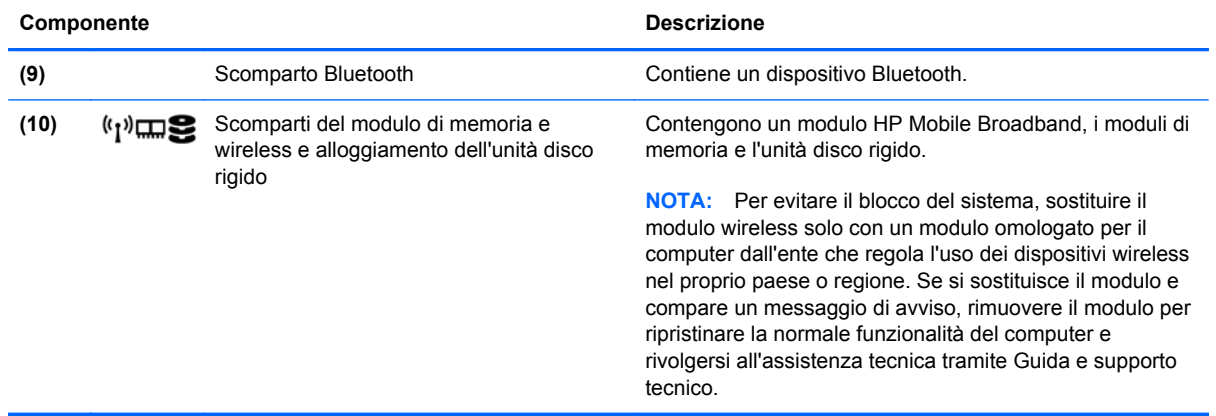

## <span id="page-29-0"></span>**3 Rete**

- [Utilizzo di un provider di servizi Internet \(ISP\)](#page-30-0)
- [Connessione a una rete wireless](#page-30-0)

NOTA: le funzioni hardware e software per Internet variano in base al modello di computer e alla località in cui si trova l'utente.

Il computer può supportare uno o entrambi i seguenti tipi di accesso a Internet:

- Wireless: per l'accesso mobile a Internet è possibile utilizzare una connessione wireless. Consultare [Connessione a una rete WLAN esistente a pagina 24](#page-31-0) o [Configurazione di una](#page-31-0) [nuova rete WLAN a pagina 24.](#page-31-0)
- Cablato: è possibile accedere a Internet collegandosi a una rete cablata. Per informazioni sulla connessione a una rete cablata, consultare la *Guida di riferimento per notebook HP*.

## <span id="page-30-0"></span>**Utilizzo di un provider di servizi Internet (ISP)**

Prima di collegarsi a Internet, occorre creare un account ISP. Rivolgersi a un ISP locale per acquistare un modem e il servizio Internet. l'ISP fornirà l'assistenza necessaria per impostare il modem, installare un cavo di rete per collegare il computer wireless al modem ed eseguire il test del servizio Internet.

**NOTA:** l'ISP fornirà inoltre un ID utente e una password per accedere a Internet. Annotare queste informazioni e conservarle in un luogo sicuro.

Le seguenti funzionalità consentono di impostare un nuovo account Internet oppure di configurare il computer per utilizzarne uno esistente.

- **Offerte e servizi Internet (disponibile in alcuni Paesi/regioni)**: questa utility consente di impostare un nuovo account Internet e configurare il computer per utilizzarne uno esistente. Per accedere a questa utility, selezionare **Start > Tutti i programmi > Servizi online > Navigazione online**.
- **Icone fornite dall'ISP (disponibile in alcuni Paesi/regioni)**: queste icone possono essere visualizzate sul desktop di Windows singolarmente oppure raggruppate in una cartella denominata Servizi online. Per creare un nuovo account Internet o configurare il computer per l'utilizzo di un account esistente, fare doppio clic su un'icona e seguire le istruzioni visualizzate.
- **Connessione guidata Internet di Windows**: è possibile utilizzare la Connessione guidata Internet per creare una connessione Internet nei seguenti casi:
	- Si dispone già di un account con un ISP.
	- Non si dispone di un account Internet e si desidera selezionare un ISP da un elenco visualizzato all'interno della procedura guidata. L'elenco di provider ISP non è disponibile in tutte le aree geografiche.
	- Se è stato selezionato un ISP non presente in elenco e l'ISP ha fornito all'utente le informazioni relative all'indirizzo IP specifico e alle impostazioni POP3 e SMTP.

Per accedere alla Connessione guidata Internet di Windows e alle istruzioni per l'uso, selezionare **Start > Guida e supporto tecnico**, quindi digitare Connessione guidata Internet nella casella Cerca.

**NOTA:** se durante la procedura guidata viene chiesto se si desidera abilitare o disabilitare il firewall di Windows, scegliere la prima opzione.

### **Connessione a una rete wireless**

Con la tecnologia wireless, il trasferimento dei dati avviene tramite onde radio anziché via cavo. Il computer potrebbe essere dotato di uno o più dei seguenti dispositivi wireless:

- Dispositivo WLAN (Wireless Local Area Network)
- Modulo HP Mobile Broadband, un dispositivo WWAN (Wireless Wide Area Network)
- Bluetooth, dispositivo

Per ulteriori informazioni sulla tecnologia wireless e sulla connessione a una rete wireless, consultare la *Guida di riferimento per notebook HP* e le informazioni e i collegamenti al sito Web forniti in Guida e supporto tecnico.

#### <span id="page-31-0"></span>**Connessione a una rete WLAN esistente**

- **1.** Accendere il computer.
- **2.** Verificare che il dispositivo WLAN sia acceso.
- **3.** Fare clic sull'icona di rete nell'area di notifica situata all'estrema destra della barra delle applicazioni.
- **4.** Selezionare una rete a cui connettersi.
- **5.** Fare clic su **Connetti**.
- **6.** Se richiesto, immettere la chiave di protezione.

#### **Configurazione di una nuova rete WLAN**

Apparecchiatura richiesta:

- Un modem a banda larga (DSL o via cavo) **(1)** e un servizio Internet ad alta velocità acquistato da un provider di servizi Internet (ISP)
- Un router wireless (acquistato separatamente) **(2)**
- Il nuovo computer wireless **(3)**

**NOTA:** alcuni modem includono un router wireless integrato. Rivolgersi all'ISP per conoscere il tipo di modem incluso nel proprio modello.

Nella seguente illustrazione viene mostrato un esempio di installazione di rete WLAN completata e connessa a Internet. Successivamente, alla rete si potranno collegare ulteriori computer wireless e cablati per l'accesso a Internet.

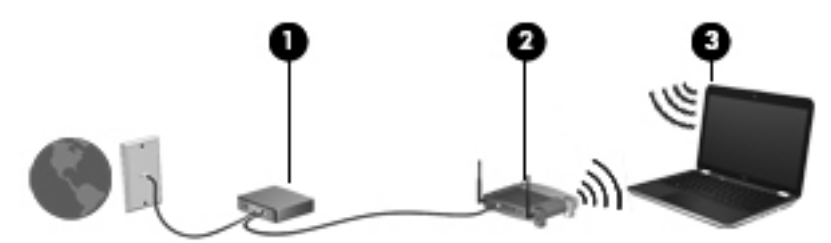

#### <span id="page-32-0"></span>**Configurazione di un router wireless**

Per istruzioni sulla configurazione della WLAN, consultare le informazioni fornite dal produttore del router o dal proprio ISP.

Il sistema operativo Windows fornisce inoltre strumenti per la configurazione di una nuova rete wireless. Per utilizzare gli strumenti di Windows per configurare la rete:

- **Windows 7**: selezionare **Start > Pannello di controllo > Rete e Internet > Centro connessioni di rete e condivisione > Configura nuova connessione o rete > Configura una nuova rete**. Seguire le istruzioni visualizzate.
- **Windows Vista**: selezionare **Start > Pannello di controllo > Rete e Internet > Centro connessioni di rete e condivisione > Configura connessione o rete > Configura un router o un punto di accesso wireless**. Seguire le istruzioni visualizzate.

**NOTA:** è consigliabile collegare inizialmente il nuovo computer wireless al router utilizzando il cavo di rete in dotazione con quest'ultimo. Quando il computer si collega correttamente a Internet, è possibile scollegare il cavo e accedere quindi a Internet tramite la rete wireless.

#### **Protezione della rete WLAN**

Quando si imposta una WLAN o si accede a una WLAN esistente, abilitare sempre le funzionalità di protezione per proteggere la rete dall'accesso non autorizzato.

Per ulteriori informazioni sulla protezione della WLAN, consultare la *Guida di riferimento per notebook HP*.

# <span id="page-33-0"></span>**4 HP QuickWeb**

### **Guida introduttiva**

L'ambiente HP QuickWeb costituisce un mezzo divertente e attraente per eseguire le attività preferite. Il computer è pronto subito dopo l'accensione e consente di accedere rapidamente a Internet, widget e programmi di comunicazione. È sufficiente premere il pulsante QuickWeb sul computer e iniziare a navigare in Internet, comunicare con Skype ed esplorare altri programmi di HP QuickWeb.

La schermata iniziale di HP QuickWeb comprende le funzionalità seguenti:

- Browser Web: effettuare ricerche, navigare in Internet e creare collegamenti ai siti Web preferiti.
- Skype: comunicare con Skype, un'applicazione che utilizza il protocollo VoIP (Voice over Internet). Con Skype è possibile tenere conferenze o videoconferenze con una o più persone per volta. È inoltre possibile fare chiamate verso i numeri telefonici.
- QuickWeb E-Mail: leggere e inviare e-mail collegandosi a provider e-mail sul Web o al proprio server di posta.
- Widget: iniziare a utilizzare i widget per accedere a notizie, meteo, social network, informazioni finanziarie, calcolatrice, note e molto altro. È inoltre possibile utilizzare Widget Manager per aggiungere altri widget alla schermata iniziale di HP QuickWeb.

**WARI:** Per ulteriori informazioni sull'uso di HP QuickWeb, consultare la Guida di HP QuickWeb.

## <span id="page-34-0"></span>**Avvio di HP QuickWeb**

● Per avviare HP QuickWeb, premere il pulsante QuickWeb quando il computer è spento o in modalità ibernazione.

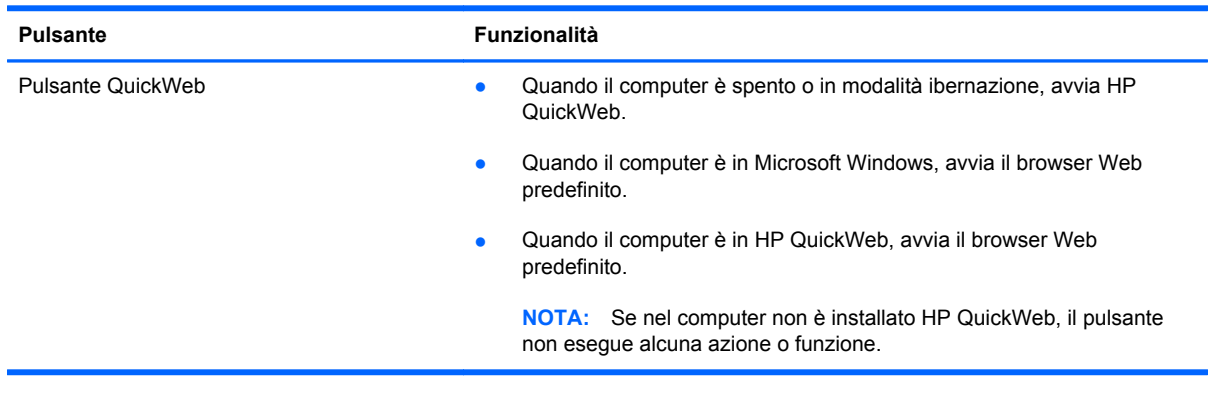

La tabella seguente indica le diverse funzionalità del pulsante QuickWeb.

**NOTA:** Per ulteriori informazioni, consultare la Guida di HP QuickWeb.

# <span id="page-35-0"></span>**5 Tastiera e dispositivi di puntamento**

- [Uso della tastiera](#page-36-0)
- [Uso dei dispositivi di puntamento](#page-39-0)
# **Uso della tastiera**

### **Identificazione dei tasti di scelta rapida**

**NOTA:** Fare riferimento all'illustrazione che più corrisponde al computer utilizzato.

Per tasto di scelta rapida si intende la combinazione del tasto fn **(1)** con il tasto esc **(2)** o con uno dei tasti funzione **(3)**.

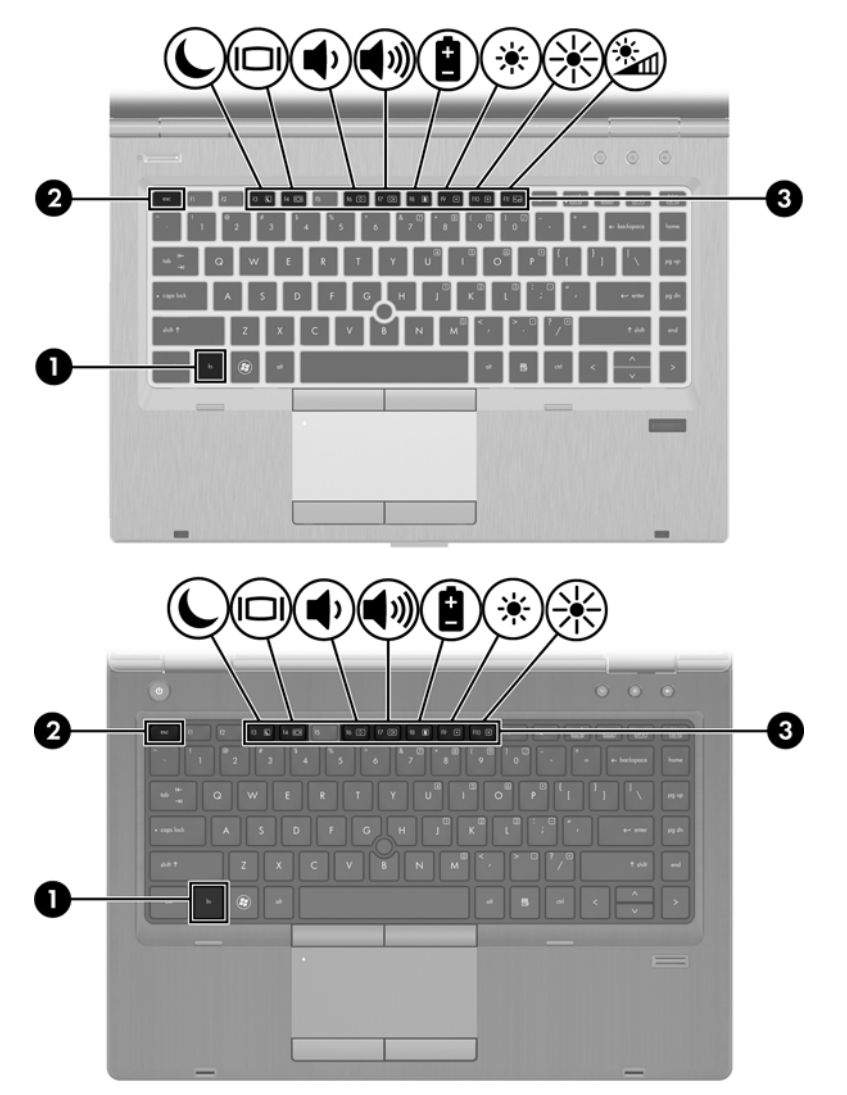

Per utilizzare un tasto di scelta rapida:

**▲** Premere brevemente il tasto fn, quindi premere brevemente il secondo tasto della combinazione di scelta rapida.

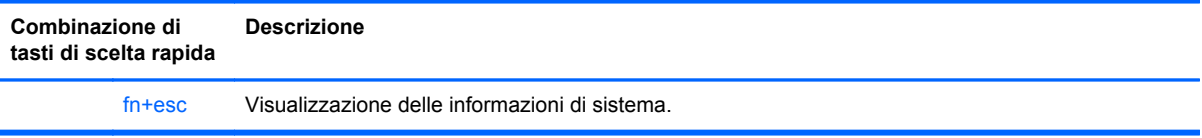

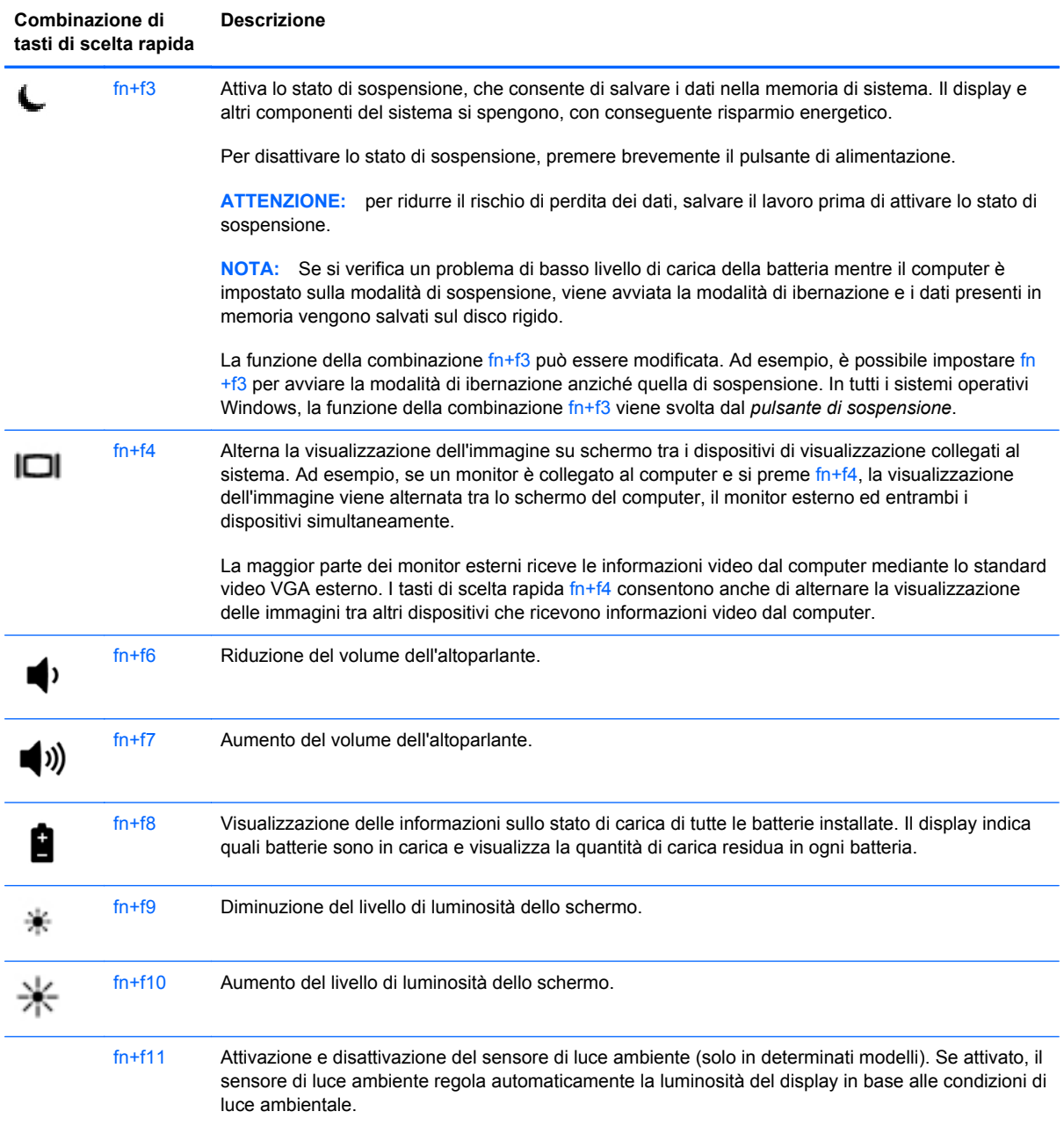

### **Utilizzo dei tastierini**

Il computer include un tastierino numerico incorporato. Il computer supporta anche un tastierino numerico esterno opzionale o una tastiera esterna opzionale dotata di tastierino numerico.

### **Uso del tastierino numerico incorporato**

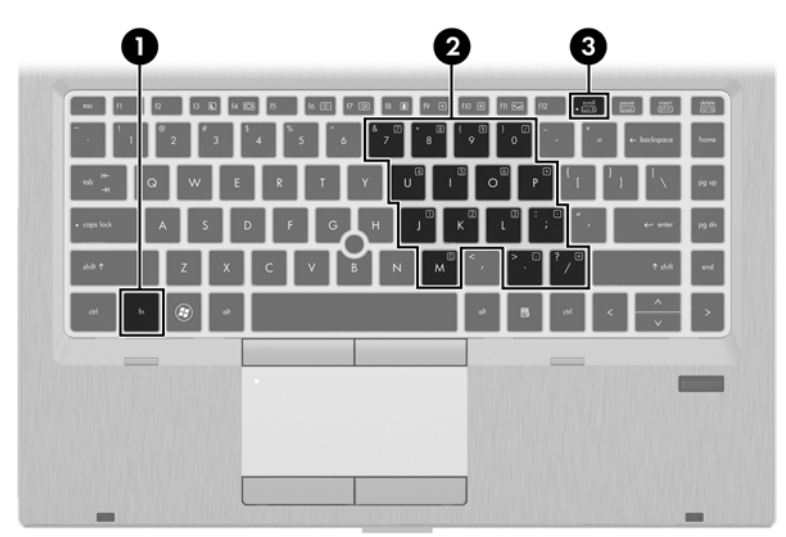

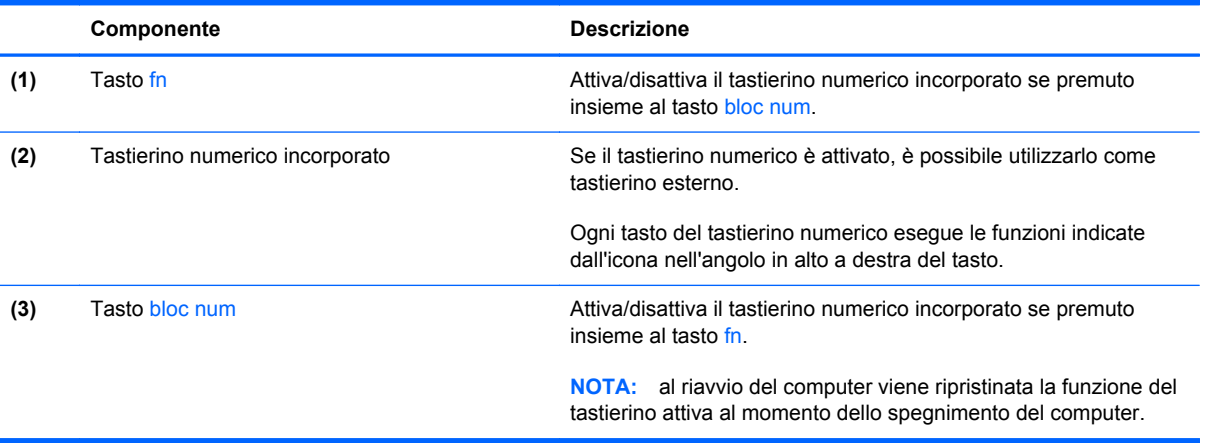

#### **Attivazione e disattivazione del tastierino numerico incorporato**

Premere fn+bloc num per attivare il tastierino numerico incorporato. Premere nuovamente fn+bloc num per disattivare il tastierino numerico incorporato.

**NOTA:** il tastierino numerico incorporato risulta disattivato quando al computer è collegata una tastiera esterna o un tastierino numerico esterno.

#### **Commutazione delle funzioni dei tasti del tastierino numerico incorporato**

È possibile alternare temporaneamente le funzioni dei tasti del tastierino numerico incorporato tra quelle della tastiera standard e quelle del tastierino:

- Per usare la funzione numerica di un tasto di un tastierino disattivato, tenere premuto il tasto fn mentre si preme il tasto del tastierino.
- Per utilizzare la funzione standard di un tasto di un tastierino attivato:
	- Tenere premuto il tasto fn per digitare le minuscole.
	- Tenere premuti i tasti fn+maiusc per digitare le maiuscole.

#### **Uso di un tastierino numerico esterno opzionale**

La funzione dei tasti della maggior parte dei tastierini numerici esterni varia a seconda che bloc num sia attivato o disattivato. Per impostazione predefinita, bloc num è disattivato. Ad esempio:

- Quando la modalità bloc num è attiva, la maggior parte dei tasti del tastierino consente di digitare dei numeri.
- Quando la modalità bloc num è disattivata, la maggior parte dei tasti del tastierino ha la stessa funzione dei tasti freccia, Pag su o Pag giù.

Quando la modalità bloc num viene attivata su un tastierino esterno, la spia bloc num del computer si accende. Quando la modalità bloc num viene disattivata su un tastierino esterno, la spia bloc num del computer si spegne.

Per abilitare o disabilitare la modalità bloc num su una tastiera esterna:

**▲** Premere il tasto bloc num della tastiera esterna e non quello della tastiera del computer.

### **Uso dei dispositivi di puntamento**

**NOTA:** oltre ai dispositivi di puntamento forniti con il computer, è possibile utilizzare un mouse USB esterno (da acquistare separatamente) collegandolo a una delle porte USB del computer.

#### **Impostazione delle preferenze dei dispositivi di puntamento**

Utilizzare le proprietà del mouse in Windows per personalizzare le impostazioni dei dispositivi di puntamento, ad esempio la configurazione dei pulsanti, la velocità del clic e le opzioni del puntatore.

Per accedere alle proprietà del mouse:

**Windows 7**: selezionare **Start > Dispositivi e stampanti**. Quindi, fare clic con il pulsante destro del mouse sul dispositivo che rappresenta il computer e selezionare **Impostazioni mouse**.

**Windows Vista**: selezionare **Start > Pannello di controllo > Hardware e suoni > Mouse**.

### **Uso dello stick di puntamento**

Per spostare il puntatore sullo schermo, premere lo stick di puntamento nella direzione desiderata. Utilizzare i pulsanti sinistro e destro dello stick di puntamento come i corrispondenti pulsanti di un mouse esterno.

### **Utilizzo del TouchPad**

Per spostare il puntatore, muovere un dito sul TouchPad nella direzione desiderata. Utilizzare i pulsanti sinistro e destro del TouchPad allo stesso modo dei pulsanti di un mouse esterno. Per spostarsi in alto o in basso utilizzando l'area di scorrimento verticale del TouchPad, muovere un dito rispettivamente in alto o in basso attraverso le righe.

NOTA: quando si utilizza il TouchPad per spostare il puntatore, è necessario sollevare il dito dal TouchPad prima di toccare la zona di scorrimento. Se si fa semplicemente scorrere un dito dal TouchPad all'area di scorrimento senza sollevarlo, la funzione di scorrimento non viene attivata.

### **Attivazione e disattivazione del TouchPad**

Per attivare e disattivare il TouchPad, toccare rapidamente due volte la spia di attivazione/ disattivazione del TouchPad.

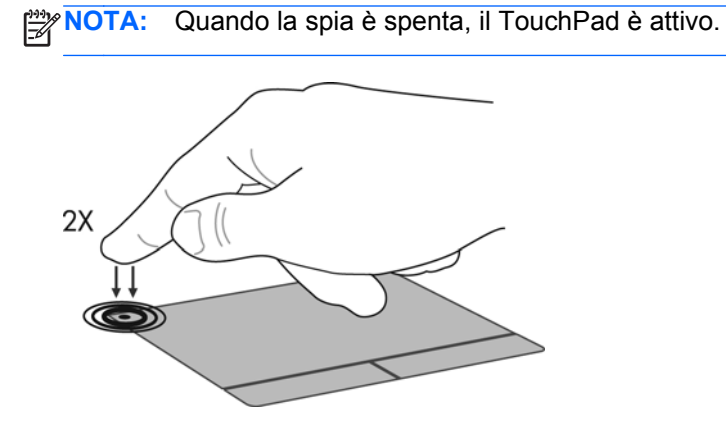

### **Spostamenti**

Per spostare il puntatore, muovere un dito sul TouchPad nella direzione desiderata.

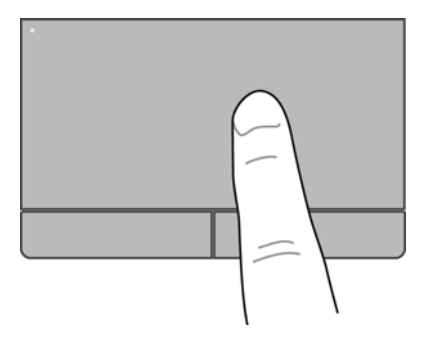

### **Selezione**

Utilizzare i pulsanti sinistro e destro del TouchPad come i corrispondenti pulsanti di un mouse esterno.

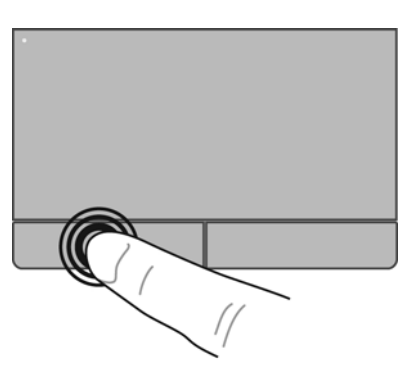

#### **Movimenti supportati dal TouchPad**

Il TouchPad supporta vari tipi di movimenti. Per eseguirli, posizionare due dita contemporaneamente sulla sua superficie.

**NOTA:** I movimenti del TouchPad non sono supportati in tutti i programmi.

Per vedere la dimostrazione di un movimento:

- 1. Fare clic con il pulsante destro del mouse sull'icona **Synaptics** nell'area di notifica, all'estrema destra della barra delle applicazioni, quindi fare clic sulle **proprietà del TouchPad**.
- **2.** Fare clic su un movimento per attivare la dimostrazione.

Per attivare e disattivare i movimenti:

- 1. Fare clic con il pulsante destro del mouse sull'icona **Synaptics** alle nell'area di notifica, all'estrema destra della barra delle applicazioni, quindi fare clic sulle **proprietà del TouchPad**.
- **2.** Selezionare il movimento da attivare o disattivare.
- **3.** Fare clic su **Applica**, quindi scegliere **OK**.

#### **Scorrimento**

Lo scorrimento consente di spostarsi in alto, in basso o lateralmente all'interno di una pagina o di un'immagine. Per eseguire questo movimento, appoggiare due dita sul TouchPad leggermente aperte, quindi trascinarle muovendole verso l'alto, il basso, sinistra o destra.

**NOTA:** la velocità di scorrimento è controllata da quella delle dita.

**NOTA:** Lo scorrimento a due dita è abilitato per impostazione predefinita.

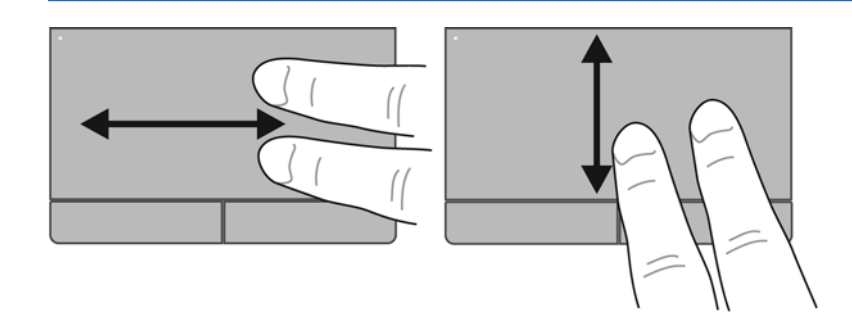

#### **Zoom manuale**

Lo zoom manuale consente di aumentare o ridurre lo zoom di un'immagine o testo.

- Aumentare lo zoom posizionando due dita vicine sul TouchPad, quindi allontanarle.
- Diminuire lo zoom posizionando due dita separate sul TouchPad, quindi avvicinarle.

**NOTA:** Lo zoom manuale è abilitato per impostazione predefinita.

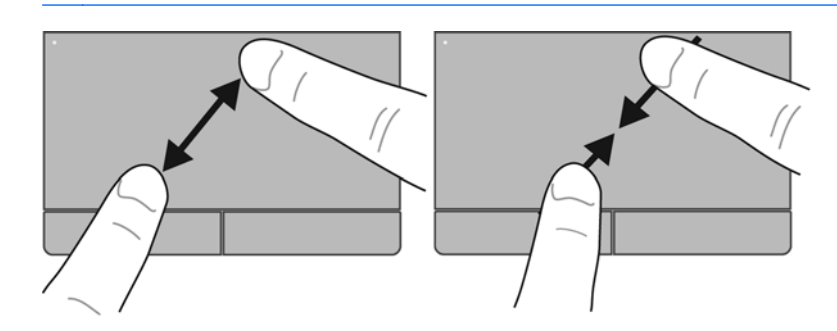

#### **Rotazione**

La rotazione può essere applicata ad elementi quali le fotografie. Per eseguire la rotazione, posizionare saldamente il dito indice sinistro sull'area del TouchPad. Spostare l'indice destro intorno al dito bloccato descrivendo il movimento orario dalle ore dodici alle ore tre. Per invertire la rotazione, spostare l'indice destro descrivendo il movimento antiorario dalle ore tre alle ore dodici.

NOTA: il gesto di rotazione deve essere eseguito all'interno dell'area del TouchPad.

**NOTA:** La rotazione è disabilitata per impostazione predefinita.

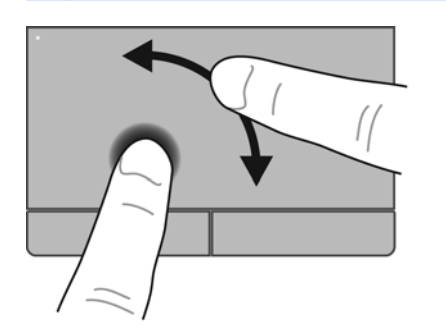

# <span id="page-45-0"></span>**6 Manutenzione**

- Inserimento o rimozione della batteria
- [Rimozione o reinserimento del coperchio inferiore](#page-47-0)
- [Sostituzione o espansione dell'unità disco rigido](#page-49-0)
- [Aggiunta o sostituzione di moduli di memoria](#page-52-0)
- [Aggiornamento di programmi e driver](#page-54-0)
- [Utilizzo di SoftPaq Download Manager](#page-55-0)
- [Pulizia del computer](#page-56-0)

# **Inserimento o rimozione della batteria**

**NOTA:** per ulteriori informazioni sull'uso della batteria, consultare la *Guida di riferimento per notebook HP*.

Per inserire la batteria:

**1.** Capovolgere il computer su una superficie piatta, con l'alloggiamento della batteria rivolto verso di sé.

**2.** Collocare la batteria nel relativo alloggiamento **(1)** fino a che non risulta perfettamente inserita.

La levetta di rilascio della batteria **(2)** consente anche di bloccare automaticamente la batteria stessa.

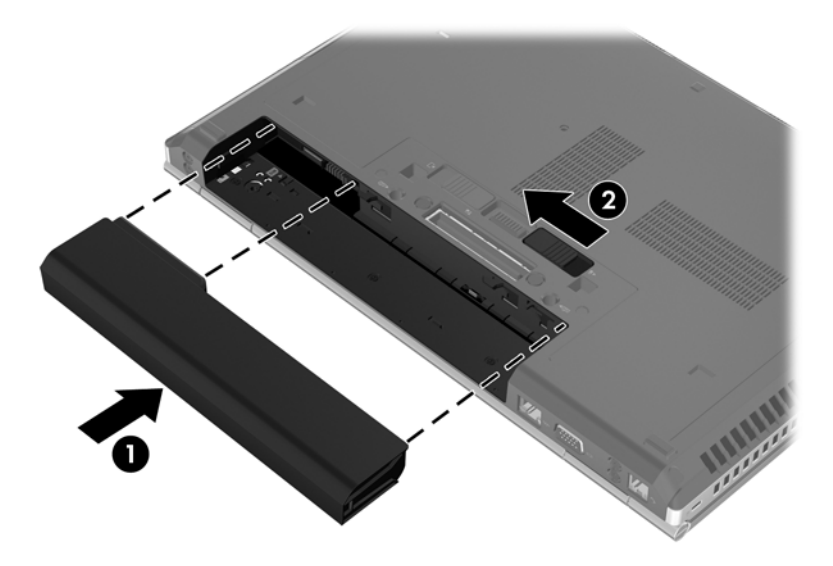

Per rimuovere la batteria:

- **ATTENZIONE:** la rimozione di una batteria, che è l'unica fonte di alimentazione del computer, può causare la perdita di dati. Per evitare la perdita di dati, salvare il lavoro e attivare lo stato di sospensione o arrestare il computer da Windows prima di rimuovere la batteria.
	- **1.** Capovolgere il computer su una superficie piatta, con l'alloggiamento della batteria rivolto verso di sé.
	- **2.** Spostare all'indietro la levetta di rilascio della batteria **(1)** per sganciarla.
	- **3.** Rimuovere la batteria dal computer **(2)**.

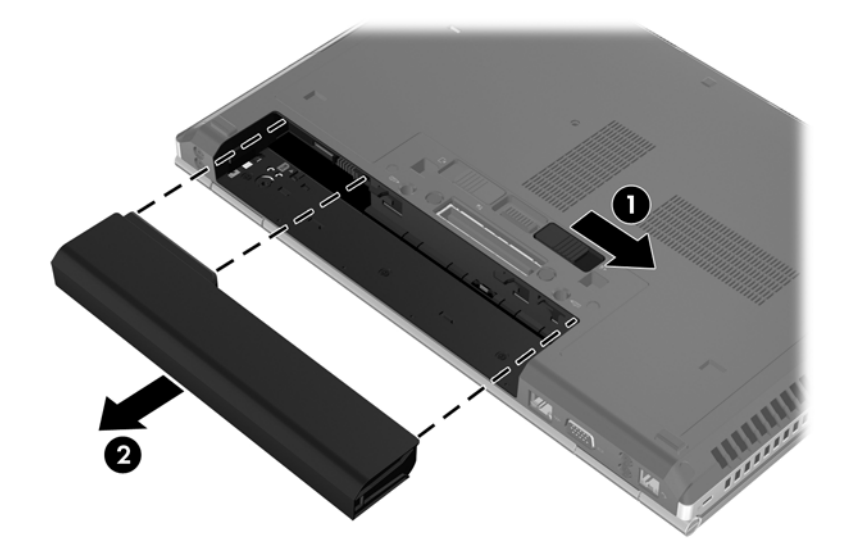

# <span id="page-47-0"></span>**Rimozione o reinserimento del coperchio inferiore**

**ATTENZIONE:** Per evitare la perdita di dati o il blocco del sistema, osservare le precauzioni riportate di seguito:

Salvare il lavoro e spegnere il computer prima di aggiungere o sostituire un modulo di memoria o un'unità disco rigido.

Se non si è certi che il computer sia effettivamente spento o in modalità ibernazione, accenderlo premendo il pulsante di alimentazione, quindi spegnerlo attraverso il sistema operativo.

### **Rimozione del coperchio inferiore**

Rimuovere il coperchio inferiore per accedere allo slot del modulo di memoria, all'unità disco rigido, all'etichetta delle normative e ad altri componenti.

Per rimuovere il coperchio inferiore:

- **1.** Rimuovere la batteria (vedere [Inserimento o rimozione della batteria a pagina 38](#page-45-0)).
- **2.** Con l'alloggiamento della batteria verso di sè, far scorrere la levetta di rilascio del coperchio inferiore **(1)** a sinistra, rimuovere la vite (se è utilizzata la vite opzionale) **(2)**, quindi far scorrere di nuovo la levetta di rilascio **(3)** per rilasciare il coperchio inferiore.
- **NOTA:** Se si desidera utilizzare la vite opzionale, quest'ultima è posta all'interno del coperchio inferiore.
- **3.** Far scorrere il coperchio inferiore verso la parte anteriore del computer **(4)** e sollevarlo **(5)** per rimuoverlo.

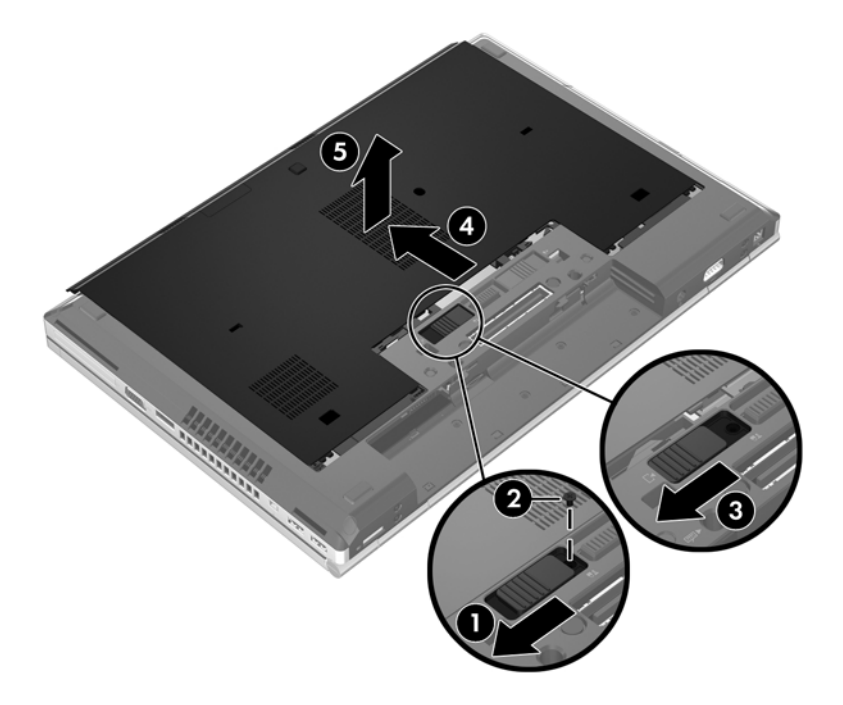

### **Reinserimento del coperchio inferiore**

Riposizionare il coperchio inferiore dopo aver avuto accesso allo slot del modulo di memoria, all'unità disco rigido, all'etichetta delle normative e ad altri componenti.

Per reinserire il coperchio inferiore:

- **1.** Inclinare il coperchio inferiore per allinearne il bordo anteriore al bordo del computer **(1)**.
- **2.** Inserire le linguette di allineamento **(2)** sul bordo posteriore del coperchio inferiore negli incavi sul computer.
- **3.** Far scorrere il coperchio inferiore verso l'alloggiamento della batteria fino a bloccarlo in posizione.
- **4.** Con l'alloggiamento della batteria verso di sè, far scorrere la levetta di rilascio del coperchio inferiore a sinistra **(3)**, quindi, se si desidera, inserire e serrare la vite opzionale **(4)** per assicurare il coperchio inferiore in posizione. Far scorrere la levetta di rilascio a destra per bloccare il coperchio inferiore **(5)**.
- **NOTA:** Se si desidera utilizzare la vite opzionale, quest'ultima è posta all'interno del coperchio inferiore.

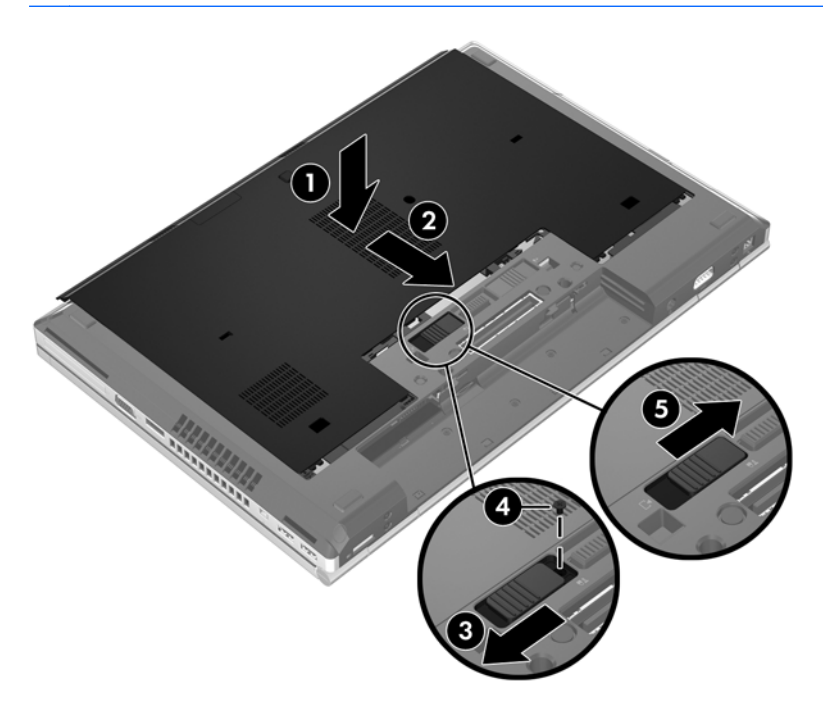

**5.** Inserire la batteria (vedere *[Inserimento o rimozione della batteria a pagina 38](#page-45-0)*).

# <span id="page-49-0"></span>**Sostituzione o espansione dell'unità disco rigido**

**ATTENZIONE:** per evitare la perdita di dati o il blocco del sistema, osservare le precauzioni riportate di seguito.

Arrestare il computer prima di rimuovere l'unità disco rigido dal relativo alloggiamento. Non rimuovere tale unità se il computer è acceso oppure in stato di sospensione o di ibernazione.

Se non si è in grado di stabilire con certezza se il computer sia spento o in stato di ibernazione, accenderlo premendo il pulsante di alimentazione. Per rimuovere un'unità disco rigido, attenersi alle istruzioni riportate di seguito:

### **Rimozione dell'unità disco rigido**

Per rimuovere l'unità disco rigido dall'EliteBook:

**NOTA:** Il lettore di smart card si trova sopra l'unità disco rigido. Per questo motivo, occorre rimuovere il lettore di smart card prima di accedere al disco rigido.

- **1.** Salvare il lavoro e spegnere il computer.
- **2.** Scollegare l'alimentazione CA e i dispositivi esterni collegati al computer.
- **3.** Rimuovere la batteria (vedere *[Inserimento o rimozione della batteria a pagina 38](#page-45-0))*.
- **4.** Rimuovere il coperchio inferiore (vedere [Rimozione del coperchio inferiore a pagina 40\)](#page-47-0).
- **5.** Tirare la linguetta circolare/levetta di plastica **(1)** verso il centro del computer per scollegare il lettore di smart card dalla parte laterale del computer.
- **6.** Ruotare il lettore di smart card **(2)** verso il centro del computer fino a lasciarlo inclinato.

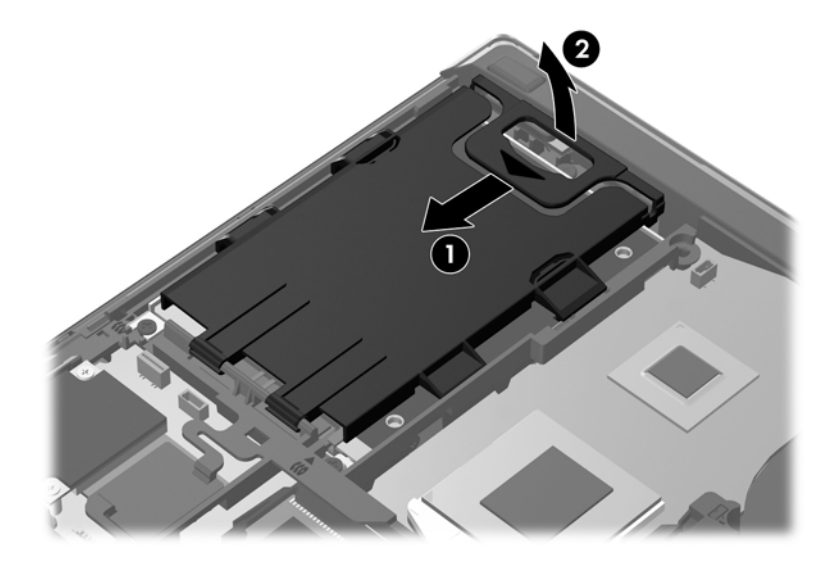

- **7.** Allentare le 3 viti dell'unità disco rigido **(1)**.
- **8.** Tirare la linguetta di plastica sul disco rigido **(2)** verso la parte laterale del computer per scollegare l'unità dal connettore.

**9.** Utilizzare la linguetta di plastica per inclinare il lato con il connettore del disco rigido **(3)**, quindi rimuovere l'unità **(4)** dal computer.

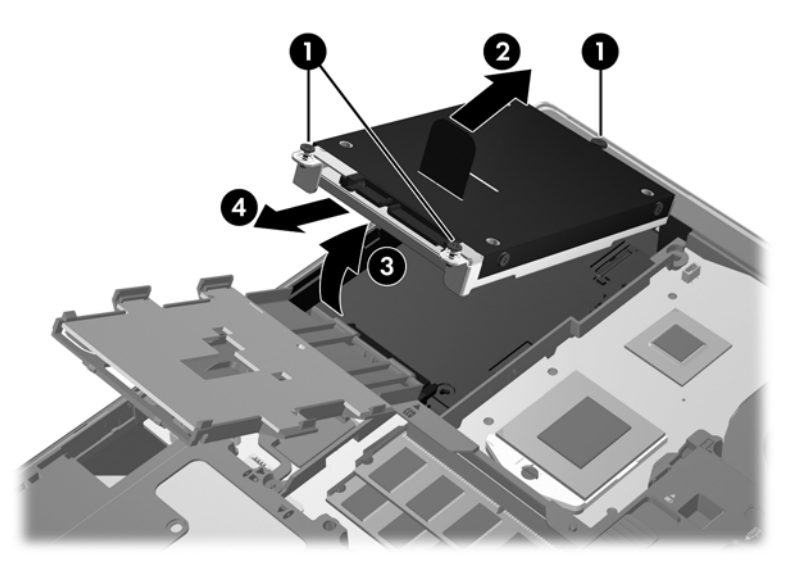

Per rimuovere l'unità disco rigido dal ProBook:

- **1.** Salvare il lavoro e spegnere il computer.
- **2.** Scollegare l'alimentazione CA e i dispositivi esterni collegati al computer.
- **3.** Rimuovere la batteria (vedere *[Inserimento o rimozione della batteria a pagina 38](#page-45-0))*.
- **4.** Rimuovere il coperchio inferiore (vedere [Rimozione del coperchio inferiore a pagina 40\)](#page-47-0).
- **5.** Allentare le 3 viti dell'unità disco rigido **(1)**.
- **6.** Tirare la linguetta di plastica sul disco rigido **(2)** verso la parte laterale del computer per scollegare l'unità dal connettore.
- **7.** Utilizzare la linguetta di plastica per inclinare il lato con il connettore del disco rigido **(3)**, quindi rimuovere l'unità **(4)** dal computer.

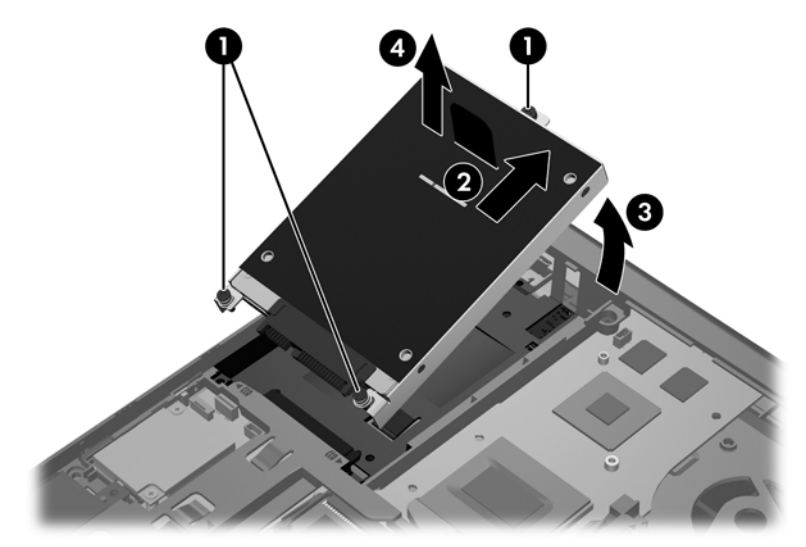

### **Installazione di un'unità disco rigido**

Per installare l'unità disco rigido sull'EliteBook:

- **1.** Inserire, inclinandola, l'unità disco rigido nel relativo alloggiamento **(1)**, quindi riportarla in posizione orizzontale e posizionarla nell'alloggiamento **(2)**.
- **2.** Tirare la linguetta di plastica **(3)** verso il centro del computer per collegare il disco rigido al connettore.
- **3.** Stringere le viti dell'unità disco rigido **(4)**.

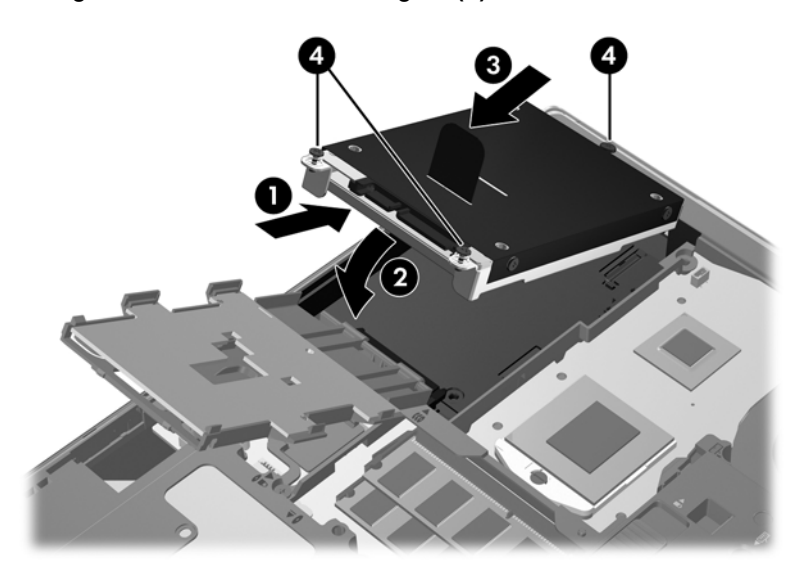

- **4.** Ruotare il lettore di smart card **(1)** fino a ripristinarlo in posizione orizzontale sopra il disco rigido.
- **5.** Premere il lettore di smart card verso il basso e in direzione della parte laterale del computer **(2)** per fissarlo in posizione.

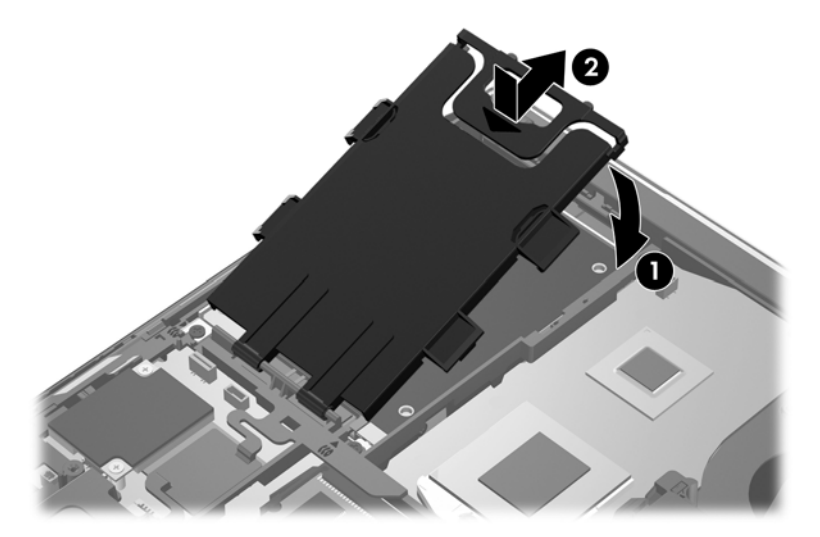

- **6.** Reinserire il coperchio inferiore (vedere [Reinserimento del coperchio inferiore a pagina 40](#page-47-0)).
- **7.** Inserire la batteria (vedere *[Inserimento o rimozione della batteria a pagina 38](#page-45-0)*).
- <span id="page-52-0"></span>**8.** Collegare l'alimentazione CA e i dispositivi esterni al computer.
- **9.** Accendere il computer.

Per installare l'unità disco rigido sul ProBook:

- **1.** Inserire, inclinandola, l'unità disco rigido nel relativo alloggiamento **(1)**, quindi riportarla in posizione orizzontale e posizionarla nell'alloggiamento **(2)**.
- **2.** Tirare la linguetta di plastica **(3)** verso il centro del computer per collegare il disco rigido al connettore.
- **3.** Stringere le viti dell'unità disco rigido **(4)**.

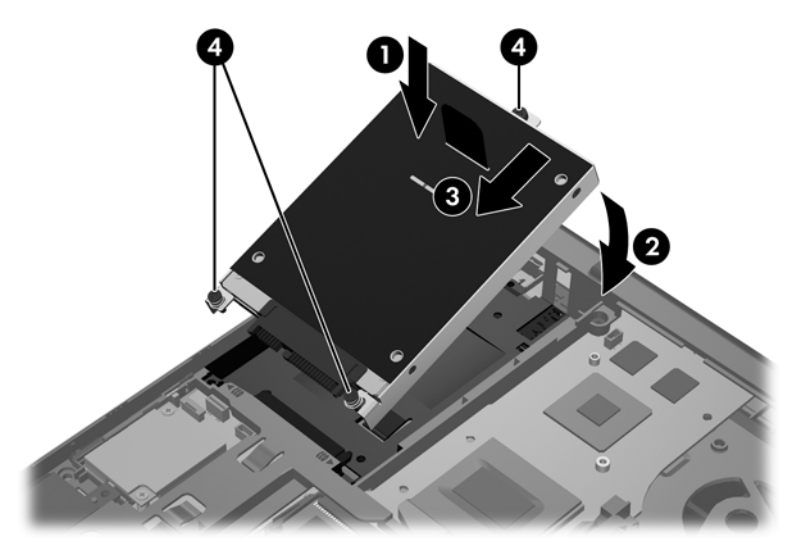

- **4.** Reinserire il coperchio inferiore (vedere [Reinserimento del coperchio inferiore a pagina 40](#page-47-0)).
- **5.** Inserire la batteria (vedere [Inserimento o rimozione della batteria a pagina 38](#page-45-0)).
- **6.** Collegare l'alimentazione CA e i dispositivi esterni al computer.
- **7.** Accendere il computer.

## **Aggiunta o sostituzione di moduli di memoria**

Il computer dispone di uno scomparto del modulo di memoria. La capacità del computer può essere espansa aggiungendo un modulo di memoria nello slot vuoto della memoria di espansione o aggiornando il modulo esistente nello slot del modulo di memoria principale.

**AVVERTENZA!** Per ridurre il rischio di scosse elettriche e danni all'apparecchiatura, scollegare il cavo di alimentazione e rimuovere tutte le batterie prima di installare un modulo di memoria.

**ATTENZIONE:** Le scariche elettrostatiche possono danneggiare i componenti elettronici. Prima di iniziare qualsiasi procedura, ricordarsi di scaricare a terra l'elettricità statica toccando un oggetto metallico collegato a massa.

**ATTENZIONE:** Per evitare la perdita di dati o il blocco del sistema, osservare le precauzioni riportate di seguito:

Spegnere il computer prima di aggiungere o sostituire i moduli di memoria. Non rimuovere il modulo se il computer è acceso oppure in stato di sospensione o di ibernazione.

Se non si è certi che il computer sia effettivamente spento o in modalità ibernazione, accenderlo premendo il pulsante di alimentazione, quindi spegnerlo attraverso il sistema operativo.

**NOTA:** Per utilizzare una configurazione a doppio canale quando si aggiunge un secondo modulo di memoria, accertarsi che entrambi i moduli di memoria siano uguali.

**NOTA:** La memoria primaria è ubicata nello slot inferiore e la memoria di espansione nello slot superiore.

Per aggiungere o sostituire un modulo di memoria:

- **1.** Salvare il lavoro e spegnere il computer.
- **2.** Scollegare l'alimentazione CA e i dispositivi esterni collegati al computer.
- **3.** Rimuovere la batteria (vedere [Inserimento o rimozione della batteria a pagina 38](#page-45-0)).
- **4.** Rimuovere il coperchio inferiore (vedere [Rimozione del coperchio inferiore a pagina 40\)](#page-47-0).
- **5.** In caso di sostituzione di un modulo di memoria, rimuovere il modulo esistente:
	- **a.** Rilasciare i gancetti di fissaggio **(1)** sui due lati del modulo di memoria.

Il modulo di memoria si inclina verso l'alto.

- **b.** Afferrare il modulo per il bordo **(2)** ed estrarlo delicatamente dallo slot.
	- **ATTENZIONE:** Per evitare di danneggiare il modulo di memoria, fare attenzione ad afferrarlo solo per i bordi. Non toccare i componenti presenti sul modulo di memoria.

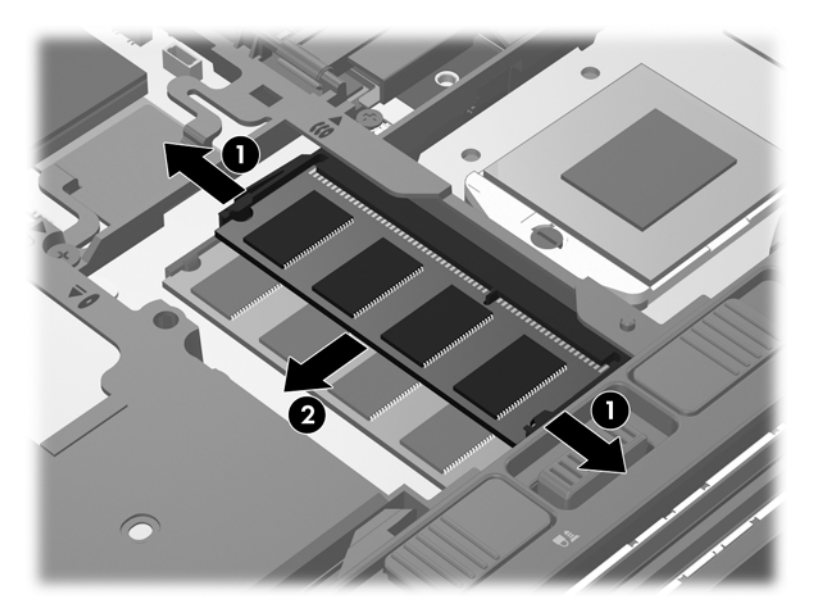

Per proteggere un modulo di memoria dopo averlo rimosso, conservarlo in un contenitore antistatico.

- <span id="page-54-0"></span>**6.** Inserire un nuovo modulo di memoria:
	- **ATTENZIONE:** Per evitare di danneggiare il modulo di memoria, fare attenzione ad afferrarlo solo per i bordi. Non toccare i componenti presenti sul modulo di memoria.
		- **a.** Allineare l'estremità scanalata **(1)** del modulo con l'apposita sporgenza dello slot.
		- **b.** Tenendo il modulo inclinato di 45 gradi rispetto alla superficie del relativo scomparto, spingerlo nello slot **(2)** fino a che non risulti perfettamente inserito nello stesso.
		- **c.** Facendo attenzione a esercitare la stessa pressione su entrambi i bordi destro e sinistro del modulo di memoria, spingerlo con delicatezza verso il basso **(3)** fino a far scattare i gancetti di fissaggio.
		- **ATTENZIONE:** Per evitare di danneggiare il modulo di memoria, fare attenzione a non piegarlo.

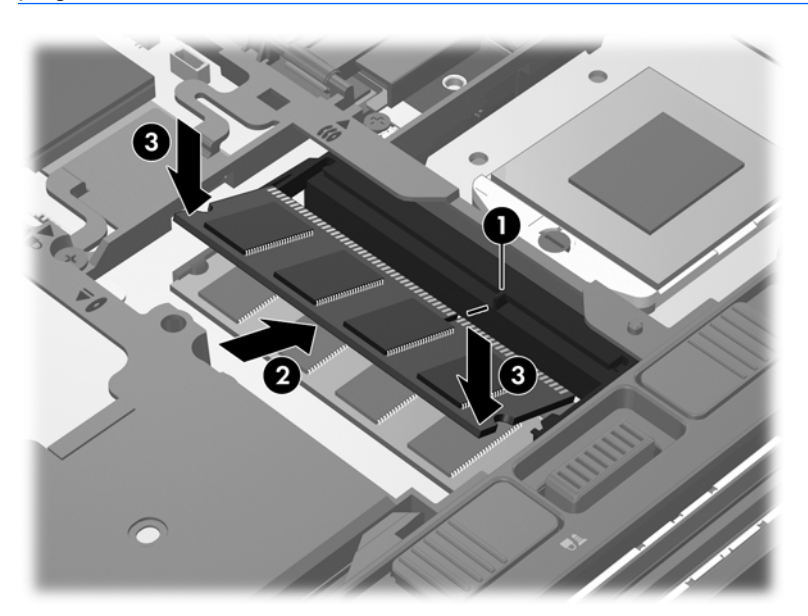

- **7.** Reinserire il coperchio inferiore (vedere [Reinserimento del coperchio inferiore a pagina 40](#page-47-0)).
- 8. Inserire la batteria (vedere *[Inserimento o rimozione della batteria a pagina 38](#page-45-0)*).
- **9.** Collegare l'alimentazione CA e i dispositivi esterni al computer.
- **10.** Accendere il computer.

## **Aggiornamento di programmi e driver**

HP consiglia di aggiornare programmi e driver regolarmente con le versioni più recenti. Accedere a <http://www.hp.com/support> per scaricare le versioni più recenti. È anche possibile registrarsi per ricevere le notifiche automatiche sugli aggiornamenti quando vengono resi disponibili.

# <span id="page-55-0"></span>**Utilizzo di SoftPaq Download Manager**

HP SoftPaq Download Manager (SDM) è uno strumento che fornisce rapido accesso alle informazioni sui SoftPaq per i computer business HP senza richiede il numero di SoftPaq. Questo strumento consente di cercare i SoftPaq con facilità, scaricarli ed estrarli.

SoftPaq Download Manager legge e scarica, dal sito FTP HP, un file di database pubblicato contenente informazioni su SoftPaq e modello di computer. SoftPaq Download Manager consente di specificare uno o più modelli di computer per determinare quali SoftPaq sono disponibili per il download.

SoftPaq Download Manager controlla sul sito FTP HP gli aggiornamenti a database e software. Se sono disponibili aggiornamenti, questi vengono scaricati e applicati automaticamente.

SoftPaq Download Manager è disponibile dal sito Web di HP. Per utilizzare SoftPaq Download Manager per scaricare i SoftPaq, occorre prima scaricare e installare il programma. Nel sito Web di HP <http://www.hp.com/go/sdm> seguire le istruzioni per scaricare e installare SoftPaq Download Manager.

Per scaricare i SoftPaq:

- **1.** Selezionare **Start > Tutti i programmi > HP > HP SoftPaq Download Manager**.
- **2.** Quando si avvia SoftPaq Download Manager per la prima volta, viene chiesto se si desidera visualizzare solo il software per il computer in uso o il software per tutti i modelli supportati. Selezionare **Show software for all supported models** (Mostra software per tutti i modelli supportati). Se è già stato utilizzato HP SoftPaq Download Manager in precedenza, andare al Passo 3.
	- **a.** Selezionare sistema operativo e filtri lingua nella finestra Configuration Options (Opzioni di configurazione). I filtri limitano il numero di opzioni elencate nel riquadro Product Catalog (Catalogo prodotti). Ad esempio, se si seleziona solo Windows 7 Professional nel filtro del sistema operativo, il solo sistema operativo visualizzato in Product Catalog sarà Windows 7 Professional.
	- **b.** Per aggiungere altri sistemi operativi, modificare le impostazioni di filtro nella finestra Configuration Options. Per ulteriori informazioni, vedere la Guida del software HP SoftPaq Download Manager.
- **3.** Nel riquadro di sinistra, fare clic sul segno più (+) per espandere l'elenco modelli, quindi selezionare il modello o i modelli dei prodotti da aggiornare.
- **4.** Fare clic su **Find Available SoftPaqs** (Trova SoftPaq disponibili) per scaricare un elenco di SoftPaq disponibili per il computer selezionato.
- **5.** Selezionare dall'elenco di SoftPaq disponibili, quindi fare clic su **Download Only** (Solo download) se sono presenti più SoftPaq da scaricare, in quanto la selezione dei SoftPaq e la velocità di connessione a Internet determinano la durata del processo di download.

Se si desidera scaricare solo uno o due SoftPaq e si dispone di una connessione a Internet ad alta velocità, fare clic su **Download & Unpack** (Scarica ed estrai).

**6.** Fare clic con il pulsante destro del mouse su **Install SoftPaq** (Installa SoftPaq) in SoftPaq Download Manager per installare i SoftPaq selezionati sul computer.

# <span id="page-56-0"></span>**Pulizia del computer**

- Prodotti per la pulizia
- Procedure di pulizia

### **Prodotti per la pulizia**

Per una pulizia e disinfezione sicure del notebook o tablet PC, utilizzare i prodotti seguenti.

- Dimetil benzil cloruro di ammonio con una concentrazione massima dello 0,3% (ad esempio: salviette germicide monouso disponibili con vari marchi).
- Detergente senza alcool per vetri
- Soluzione di acqua e sapone neutro
- Panno asciutto in microfibra per pulizia o scamosciato (panno antistatico non oleoso)
- Salviette antistatiche in tessuto

**ATTENZIONE:** Evitare i seguenti prodotti detergenti:

Solventi aggressivi quali acetone, alcool, cloruro d'ammonio, cloruro di metilene e idrocarburi che potrebbero danneggiare in modo permanente la superficie del notebook o tablet PC.

Materiali fibrosi quali asciugamani in carta, che potrebbero graffiare il notebook o tablet PC. Con il passare del tempo, le particelle di sporcizia e gli agenti di pulizia potrebbero penetrare nei graffi.

#### **Procedure di pulizia**

Per una pulizia e disinfezione sicure del notebook o tablet PC, attenersi alle procedure di questa sezione.

**AVVERTENZA!** Per evitare scosse elettriche o danni ai componenti, non eseguire la pulizia del notebook o tablet PC quando questo è alimentato:

Spegnere il notebook o tablet PC.

Scollegare l'alimentazione esterna.

Scollegare tutti i dispositivi esterni alimentati.

**ATTENZIONE:** Non spruzzare detergenti o liquidi direttamente sulle superfici del notebook o tablet PC. I liquidi versati sulla superficie possono danneggiare in modo permanente i componenti interni.

#### **Pulizia del display**

Pulire delicatamente il display utilizzando un panno morbido privo di lanugine, inumidito con un detergente *senza alcool* per vetri. Prima di chiudere il display, accertarsi che quest'ultimo sia asciutto.

#### **Pulizia dei lati e del coperchio**

Per pulire e disinfettare lati e coperchio, utilizzare un panno morbido in microfibra o scamosciato inumidito con una delle soluzioni detergenti indicate in precedenza o utilizzare salviette germicide monouso idonee.

**NOTA:** Quando si pulisce il coperchio del notebook, utilizzare movimenti circolari per aiutare la rimozione della sporcizia.

#### **Pulizia di TouchPad e tastiera**

**ATTENZIONE:** Quando si pulisce il TouchPad e la tastiera, evitare spandimenti di liquidi fra i tasti, che potrebbero danneggiare in modo permanente i componenti interni.

- Per pulire e disinfettare TouchPad e tastiera, utilizzare un panno morbido in microfibra o scamosciato inumidito con una delle soluzioni detergenti indicate in precedenza o utilizzare salviette germicide monouso idonee.
- Per evitare che i tasti si blocchino e per rimuovere polvere, lanugine e particelle penetrate sotto la tastiera, utilizzare una bomboletta di aria compressa dotata di tubetto erogatore.
- **AVVERTENZA!** Per ridurre il rischio di scosse elettriche o danni ai componenti interni, non utilizzare un aspirapolvere per pulire la tastiera, in quanto potrebbe depositare ulteriore sporcizia sulla superficie della tastiera.

# **7 Backup e ripristino**

## **Windows 7**

- **[Backup delle informazioni](#page-59-0)**
- [Esecuzione di un ripristino del sistema](#page-60-0)

Per proteggere le informazioni, utilizzare Backup e ripristino di Windows per effettuare il backup di singoli file e cartelle o dell'intero disco rigido (solo in determinati modelli), creare dischi di ripristino del sistema (solo in determinati modelli) utilizzando l'unità ottica installata (solo in determinati modelli) o un'unità ottica esterna, oppure creare punti di ripristino del sistema. In caso di problemi con il sistema, sarà possibile utilizzare i file di backup per ripristinare l'intero contenuto del computer.

In Backup e ripristino di Windows sono disponibili le opzioni seguenti:

- Creazione di un disco di ripristino del sistema (solo in determinati modelli) tramite l'unità ottica installata (solo in determinati modelli) o un'unità ottica esterna opzionale
- Backup delle informazioni
- Creazione di un'immagine del sistema (solo in determinati modelli)
- Pianificazione di backup automatici (solo in determinati modelli)
- Creazione di punti di ripristino del sistema
- Ripristino di singoli file
- Ripristino del computer a uno stato precedente
- Ripristino delle informazioni mediante gli strumenti di ripristino

**NOTA:** Per informazioni dettagliate, cercare questi argomenti in Guida e supporto tecnico.

In caso di instabilità del sistema, HP consiglia di stampare le procedure di ripristino e salvarle per un successivo utilizzo.

**WINDIA:** In Windows è disponibile la funzionalità Controllo account utente per migliorare la protezione del computer. È possibile che per determinate attività, quali installazione di applicazioni, esecuzione di utility o modifica delle impostazioni di Windows, venga richiesta l'autorizzazione dell'utente o l'immissione di una password. Per ulteriori informazioni, consultare Guida e supporto tecnico.

### <span id="page-59-0"></span>**Backup delle informazioni**

Il ripristino dopo un errore del sistema è completo come il backup più recente. Creare dischi di ripristino del sistema (solo in determinati modelli) tramite l'unità ottica installata (solo in determinati modelli) o un'unità ottica esterna opzionale e il backup iniziale subito dopo l'installazione del software. Aggiungendo nuovi software e file dati, continuare a effettuare regolarmente il backup del sistema per mantenere un backup sempre aggiornato. I dischi di ripristino del sistema (solo in determinati modelli) vengono utilizzati per avviare il computer e riparare il sistema operativo in caso di instabilità o guasto del sistema. I backup iniziale e successivi consentono di ripristinare dati e impostazioni in caso di guasti.

È possibile eseguire il backup dei dati su un'unità disco rigido esterna opzionale, su un'unità di rete o su dischi.

Quando si effettua il backup, tenere presente quanto segue:

- Memorizzare i file personali nella cartella Documenti ed eseguire periodicamente il backup di questi file.
- Eseguire il backup dei modelli memorizzati nei relativi programmi associati.
- Creare una screenshot delle impostazioni personalizzate di una finestra, una barra degli strumenti o una barra dei menu. Questa soluzione consente di risparmiare tempo nel caso in cui sia necessario reimpostare le preferenze.
- Quando si effettua il backup su disco, utilizzare uno dei seguenti tipi di disco (da acquistare separatamente): CD-R, CD-RW, DVD+R, DVD+R DL, DVD-R, DVD-R DL o DVD±RW. I dischi utilizzati dipendono dal tipo di unità ottica installata nel computer o dal tipo di unità ottica esterna utilizzata.

**EXAIOTA:** Poiché i DVD contengono più informazioni dei CD, i DVD e i DVD con supporto double-layer (DL) riducono il numero di dischi richiesti.

Quando si effettua il backup su disco, si raccomanda di etichettare i dischi prima di inserirli nell'unità ottica del computer.

Per creare un backup con Backup e ripristino:

**NOTA:** Prima dell'avvio del processo di backup, verificare che il computer sia connesso all'alimentazione CA.

**NOTA:** Questo processo può richiedere più di un'ora, in base alla dimensione del file e alla velocità del computer.

- **1.** Fare clic su **Start > Tutti i programmi > Manutenzione > Backup e ripristino**.
- **2.** Seguire le istruzioni visualizzate per configurare il backup, creare un'immagine del sistema (solo in determinati modelli), oppure creare un disco di ripristino del sistema (solo in determinati modelli).

### <span id="page-60-0"></span>**Esecuzione di un ripristino del sistema**

In caso di guasto o instabilità del sistema, il computer offre gli strumenti seguenti per ripristinare i propri file:

- Strumenti di ripristino di Windows: È possibile utilizzare Backup e ripristino di Windows per ripristinare i dati di cui è stato effettuato il backup in precedenza. È inoltre possibile utilizzare lo strumento di riparazione di avvio di Windows per risolvere problemi che potrebbero impedire il corretto avvio di Windows.
- Strumenti di ripristino f11: è possibile utilizzare gli strumenti di ripristino f11 per ripristinare l'immagine dell'unità disco rigido originale. L'immagine comprende il sistema operativo Windows e i programmi installati in fabbrica.

NOTA: Se non è possibile avviare il computer né utilizzare i dischi di ripristino del sistema creati in precedenza (solo in determinati modelli), è necessario acquistare un DVD con il sistema operativo Windows 7 per riavviare il computer e riparare il sistema operativo. Per ulteriori informazioni, consultare [Utilizzo di un DVD del sistema operativo Windows 7 \(da acquistare separatamente\)](#page-62-0) [a pagina 55](#page-62-0)

#### **Utilizzo degli strumenti di ripristino di Windows**

Per ripristinare i dati di cui è già stato eseguito il backup:

- **1.** Fare clic su **Start > Tutti i programmi > Manutenzione > Backup e ripristino**.
- **2.** Seguire le istruzioni visualizzate per ripristinare le impostazioni di sistema, il computer (solo in determinati modelli) o i file.

Per ripristinare le informazioni mediante lo strumento di ripristino all'avvio, procedere come segue:

**ATTENZIONE:** L'utilizzo dello strumento di ripristino all'avvio cancella completamente i contenuti dell'unità disco rigido, che verrà formattata. Tutti i file creati e i programmi installati sul computer verranno rimossi in modo permanente. Al termine della riformattazione, il processo di ripristino consente di ripristinare il sistema operativo, i driver, il software e le utility dal backup.

- **1.** Se possibile, eseguire il backup di tutti i file personali.
- **2.** Se possibile, verificare la presenza delle partizioni Windows e HP Recovery.

Per individuare la partizione Windows, selezionare **Start > Computer**.

Per individuare la partizione HP Recovery, fare clic su **Start**, fare clic con il pulsante destro del mouse su **Computer**, fare clic su **Gestione**, quindi su **Gestione disco**.

**NOTA:** Se le partizioni Windows e HP Recovery non sono elencate, sarà necessario ripristinare il sistema operativo e i programmi mediante il DVD del sistema operativo Windows 7 e il disco *Driver Recovery* (Ripristino dei driver, da acquistare separatamente). Per ulteriori informazioni, consultare [Utilizzo di un DVD del sistema operativo Windows 7 \(da acquistare](#page-62-0) [separatamente\) a pagina 55](#page-62-0)

- **3.** Se le partizioni Windows e HP Recovery sono elencate, riavviare il computer, quindi premere f8 prima del caricamento del sistema operativo Windows.
- **4.** Selezionare **Strumento di ripristino all'avvio**.
- **5.** Seguire le istruzioni visualizzate.

**NOTA:** Per ulteriori informazioni sul recupero dei dati mediante gli strumenti di Windows, cercare questi argomenti in Guida e supporto tecnico.

### **Uso degli strumenti di ripristino f11**

**ATTENZIONE:** L'utilizzo di f11 cancella completamente i contenuti dell'unità disco rigido che verrà formattata. Tutti i file creati e i programmi installati sul computer verranno rimossi in modo permanente. Lo strumento di ripristino f11 reinstalla sistema operativo, programmi e driver HP installati in fabbrica. Il software non installato in fabbrica dovrà essere reinstallato.

Per ripristinare l'immagine dell'unità disco rigido originale con f11:

- **1.** Se possibile, eseguire il backup di tutti i file personali.
- **2.** Se possibile, verificare la presenza della partizione HP Recovery: fare clic su **Start**, fare clic con il pulsante destro del mouse su **Computer**, fare clic su **Gestione**, quindi su **Gestione disco**.
- **NOTA:** Se la partizione HP Recovery non è elencata, sarà necessario ripristinare il sistema operativo e i programmi mediante il DVD del sistema operativo Windows 7 e il disco *Driver Recovery* (Ripristino dei driver, da acquistare separatamente). Per ulteriori informazioni, consultare [Utilizzo di un DVD del sistema operativo Windows 7 \(da acquistare separatamente\)](#page-62-0) [a pagina 55](#page-62-0)
- **3.** Se la partizione HP Recovery è elencata, riavviare il computer, premere esc quando nella parte inferiore dello schermo viene visualizzato il messaggio "Press the ESC key for Startup Menu" (Premere il tasto ESC per il menu Avvio).
- **4.** Premere f11 quando viene visualizzato sullo schermo il messaggio "Press <F11> for recovery" (Premere F11 per il ripristino).
- **5.** Seguire le istruzioni visualizzate.

### <span id="page-62-0"></span>**Utilizzo di un DVD del sistema operativo Windows 7 (da acquistare separatamente)**

Per ordinare un DVD del sistema operativo Windows 7, visitare <http://www.hp.com/support>, selezionare il proprio paese o regione e seguire le istruzioni visualizzate. È inoltre possibile ordinare il DVD rivolgendosi al supporto tecnico. Per le informazioni di contatto, consultare l'opuscolo *Worldwide Telephone Numbers* (Numeri di telefono internazionali) fornito con il computer.

**ATTENZIONE:** Utilizzando il DVD del sistema operativo Windows 7, il contenuto del disco rigido verrà completamente eliminato e l'unità verrà formattata. Tutti i file creati e i programmi installati sul computer verranno rimossi in modo permanente. Al termine della riformattazione, il processo di ripristino consente di ripristinare il sistema operativo, i driver, il software e le utility.

Per avviare il ripristino con il DVD del sistema operativo Windows 7:

**NOTA:** Questo processo richiede alcuni minuti.

- **1.** Se possibile, eseguire il backup di tutti i file personali.
- **2.** Riavviare il computer e, prima del caricamento del sistema operativo Windows, inserire il DVD del sistema operativo Windows 7 nell'unità ottica.
- **3.** Quando richiesto, premere un tasto qualsiasi della tastiera.
- **4.** Seguire le istruzioni visualizzate.
- **5.** Fare clic su **Avanti**.
- **6.** Selezionare **Ripristina il computer**.
- **7.** Seguire le istruzioni visualizzate.

# **Windows Vista**

Per proteggere le informazioni, utilizzare il Centro backup e ripristino per effettuare il backup di singoli file e cartelle o dell'intero disco rigido (solo in determinati modelli), oppure creare punti di ripristino del sistema. In caso di problemi con il sistema, sarà possibile utilizzare i file di backup per ripristinare l'intero contenuto del computer.

Nel Centro backup e ripristino sono disponibili le opzioni seguenti:

- Backup di singoli file e cartelle
- Backup dell'intera unità disco rigido (solo in determinati modelli)
- Pianificazione backup automatici (solo in determinati modelli)
- Creazione di punti di ripristino di sistema
- Ripristino di file singoli
- Ripristino del computer a uno stato precedente
- Ripristino delle informazioni utilizzando gli strumenti di ripristino

**NOTA:** Per informazioni dettagliate, cercare questi argomenti in Guida e supporto tecnico.

**NOTA:** In caso di instabilità del sistema, HP consiglia di stampare le procedure di ripristino e salvarle per un successivo utilizzo.

**NOTA:** In Windows® è disponibile la funzionalità Controllo account utente per migliorare la protezione del computer. È possibile che per determinate attività, quali installazione di applicazioni, esecuzione di utility o modifica delle impostazioni di Windows, venga richiesta l'autorizzazione dell'utente o l'immissione di una password. Per ulteriori informazioni, consultare Guida e supporto tecnico.

### **Backup delle informazioni**

Il ripristino dopo un errore del sistema è completo come il backup più recente. Occorre creare un backup iniziale subito dopo la configurazione del software. Aggiungendo nuovi software e file dati, continuare a effettuare regolarmente il backup del sistema per mantenere un backup sempre aggiornato.

È possibile eseguire il backup dei dati su un'unità disco rigido esterna opzionale, su un'unità di rete o su dischi.

Quando si effettua il backup, tenere presente quanto segue:

- Memorizzare i file personali nella cartella Documenti ed eseguire periodicamente il backup di questi file.
- Eseguire il backup dei modelli memorizzati nei relativi programmi associati.
- Creare una screenshot delle impostazioni personalizzate di una finestra, una barra degli strumenti o una barra dei menu. Questa soluzione consente di risparmiare tempo nel caso in cui sia necessario reimpostare le preferenze.
- Quando si effettua il backup su disco, utilizzare uno dei seguenti tipi di disco (da acquistare separatamente): CD-R, CD-RW, DVD+R, DVD+R DL, DVD-R, DVD-R DL o DVD±RW. I dischi utilizzati dipendono dal tipo di unità ottica installata nel computer.

**NOTA:** Poiché i DVD contengono più informazioni dei CD, i DVD e i DVD con supporto double-layer (DL) riducono il numero di dischi richiesti.

Quando si effettua il backup su disco, si raccomanda di etichettare i dischi prima di inserirli nell'unità ottica del computer.

Per creare un backup con Centro backup e ripristino:

**NOTA:** Prima dell'avvio del processo di backup, verificare che il computer sia connesso all'alimentazione CA.

NOTA: Questo processo può richiedere più di un'ora, in base alla dimensione del file e alla velocità del computer.

- **1.** Fare clic su **Start > Tutti i programmi > Manutenzione > Backup e ripristino**.
- **2.** Seguire le istruzioni visualizzate per effettuare il backup di tutto il computer (solo in determinati modelli) o dei file.

### **Esecuzione di un ripristino**

In caso di guasto o instabilità del sistema, il computer offre gli strumenti seguenti per ripristinare i propri file:

- Strumenti di ripristino di Windows: È possibile utilizzare il Centro backup e ripristino per ripristinare i dati di cui è stato effettuato il backup in precedenza. È inoltre possibile utilizzare lo strumento di riparazione di avvio di Windows per risolvere problemi che potrebbero impedire il corretto avvio di Windows.
- Strumenti di ripristino f11: è possibile utilizzare gli strumenti di ripristino f11 per ripristinare l'immagine dell'unità disco rigido originale. L'immagine comprende il sistema operativo Windows e i programmi installati in fabbrica.

**NOTA:** Se non è possibile avviare il computer, acquistare un DVD Windows Vista® Operating System (Sistema operativo Windows Vista) per riavviare il computer e riparare il sistema operativo. Per ulteriori informazioni, consultare [Utilizzo di un DVD Windows Vista Operating System \(Sistema](#page-66-0) [operativo Windows Vista, da acquistare separatamente\) a pagina 59](#page-66-0)

#### **Utilizzo degli strumenti di ripristino di Windows**

Per ripristinare i dati di cui è già stato eseguito il backup:

- **1.** Fare clic su **Start > Tutti i programmi > Manutenzione > Backup e ripristino**.
- **2.** Seguire le istruzioni visualizzate sullo schermo per ripristinare tutto il computer (solo in determinati modelli) o i file.

Per ripristinare le informazioni mediante lo strumento di ripristino all'avvio, procedere come segue:

- **ATTENZIONE:** L'utilizzo dello strumento di ripristino all'avvio cancella completamente i contenuti dell'unità disco rigido, che verrà formattata. Tutti i file creati e i programmi installati sul computer verranno rimossi in modo permanente. Al termine della riformattazione, il processo di ripristino consente di ripristinare il sistema operativo, i driver, il software e le utility dal backup.
	- **1.** Se possibile, eseguire il backup di tutti i file personali.
	- **2.** Se possibile, verificare la presenza delle partizioni Windows e HP Recovery. Per individuare le partizioni, selezionare **Start > Computer**.

**PEX NOTA:** Se le partizioni Windows e HP Recovery sono state eliminate, sarà necessario ripristinare il sistema operativo e i programmi mediante il DVD Windows Vista Operating System (Sistema operativo Windows Vista) e il disco *Driver Recovery* (Ripristino dei driver, da acquistare separatamente). Per ulteriori informazioni, consultare [Utilizzo di un DVD Windows](#page-66-0) [Vista Operating System \(Sistema operativo Windows Vista, da acquistare separatamente\)](#page-66-0) [a pagina 59](#page-66-0)

- **3.** Riavviare il computer e premere f8 prima del caricamento del sistema operativo Windows.
- **4.** Selezionare **Ripristina il computer**.
- **5.** Seguire le istruzioni visualizzate.

NOTA: Per ulteriori informazioni sul recupero dei dati mediante gli strumenti di Windows, cercare questi argomenti in Guida e supporto tecnico.

### **Uso degli strumenti di ripristino f11**

- **ATTENZIONE:** L'utilizzo di f11 cancella completamente i contenuti dell'unità disco rigido che verrà formattata. Tutti i file creati e i programmi installati sul computer verranno rimossi in modo permanente. Lo strumento di ripristino f11 reinstalla sistema operativo, programmi e driver HP installati in fabbrica. Il software non installato in fabbrica dovrà essere reinstallato. I file personali devono essere ripristinati dal backup.
- **WARTA:** Se il computer dispone di unità a stato solido (SSD), potrebbe non essere disponibile una partizione di ripristino. I dischi di ripristino vengono forniti con i computer che non dispongono di partizione. Utilizzare questi dischi per ripristinare il sistema operativo e il software. Per verificare la presenza della partizione di ripristino, selezionare **Start > Computer**. Se la partizione è presente, un'unità HP Recovery è elencata nella sezione delle unità disco rigido della finestra.

Per ripristinare l'immagine dell'unità disco rigido originale con f11, seguire le istruzioni riportate di seguito:

- **1.** Se possibile, eseguire il backup di tutti i file personali.
- **2.** Se possibile, verificare la presenza della partizione HP Recovery. Per individuare la partizione, selezionare **Start > Computer**.
- NOTA: Se la partizione HP Recovery è stata eliminata, sarà necessario ripristinare il sistema operativo e i programmi mediante il DVD Windows Vista Operating System (Sistema operativo Windows Vista) e il disco *Driver Recovery* (Ripristino dei driver, da acquistare separatamente). Per ulteriori informazioni, consultare [Utilizzo di un DVD Windows Vista Operating System](#page-66-0) [\(Sistema operativo Windows Vista, da acquistare separatamente\) a pagina 59](#page-66-0)
- **3.** Accendere o riavviare il computer, quindi premere esc quando viene visualizzato il messaggio "Press the ESC key for Startup Menu" (Premere il tasto esc per il menu Avvio) nella parte inferiore dello schermo.
- <span id="page-66-0"></span>**4.** Premere f11 quando viene visualizzato sullo schermo il messaggio "Press <F11> for recovery" (Premere F11 per il ripristino).
- **5.** Seguire le istruzioni visualizzate.

#### **Utilizzo di un DVD Windows Vista Operating System (Sistema operativo Windows Vista, da acquistare separatamente)**

Per ordinare un DVD Windows Vista Operating System (Sistema operativo Windows Vista), visitare <http://www.hp.com/support>, selezionare il proprio paese o regione e seguire le istruzioni visualizzate. È inoltre possibile ordinare il DVD rivolgendosi al supporto tecnico. Per le informazioni di contatto, consultare l'opuscolo *Worldwide Telephone Numbers* (Numeri di telefono internazionali) fornito con il computer.

**ATTENZIONE:** Utilizzando il DVD Windows Vista Operating System (Sistema operativo Windows Vista), il contenuto del disco rigido verrà completamente eliminato e l'unità verrà formattata. Tutti i file creati e i programmi installati sul computer verranno rimossi in modo permanente. Al termine della riformattazione, il processo di ripristino consente di ripristinare il sistema operativo, i driver, il software e le utility.

Per avviare il ripristino con il DVD Windows Vista Operating System (Sistema operativo Windows Vista):

**NOTA:** Questo processo richiede alcuni minuti.

- **1.** Se possibile, eseguire il backup di tutti i file personali.
- **2.** Riavviare il computer e, prima del caricamento del sistema operativo Windows, inserire il DVD Windows Vista Operating System (Sistema operativo Windows Vista) nell'unità.
- **3.** Quando richiesto, premere un tasto qualsiasi della tastiera.
- **4.** Seguire le istruzioni visualizzate.
- **5.** Fare clic su **Avanti**.
- **6.** Selezionare **Ripristina il computer**.
- **7.** Seguire le istruzioni visualizzate.

# **8 Assistenza clienti**

- [Come contattare l'assistenza clienti](#page-68-0)
- [Etichette](#page-69-0)

# <span id="page-68-0"></span>**Come contattare l'assistenza clienti**

Se le informazioni fornite in questa guida per l'utente, nella *Guida di riferimento per notebook HP* o in Guida e supporto tecnico non contribuiscono a risolvere i problemi, è possibile rivolgersi all'Assistenza clienti HP all'indirizzo:

<http://www.hp.com/go/contactHP>

**NOTA:** per visualizzare le informazioni relative all'assistenza clienti in tutto il mondo, fare clic su **Contatta HP nelle altre nazioni** sul lato sinistro della pagina oppure visitare [http://welcome.hp.com/](http://welcome.hp.com/country/us/en/wwcontact_us.html) [country/us/en/wwcontact\\_us.html](http://welcome.hp.com/country/us/en/wwcontact_us.html).

È possibile:

Chattare in linea con un tecnico HP.

**NOTA:** se la chat non è disponibile in una determinata lingua, è possibile comunicare in inglese.

- Contattare l'assistenza clienti tramite e-mail.
- Individuare i numeri di telefono dell'assistenza clienti HP in tutto il mondo.
- Individuare un centro di assistenza HP.

# <span id="page-69-0"></span>**Etichette**

Le etichette apposte sul computer forniscono le informazioni necessarie per la risoluzione dei problemi relativi al sistema o per l'uso del computer all'estero:

● L'etichetta con il numero di serie riporta le seguenti informazioni:

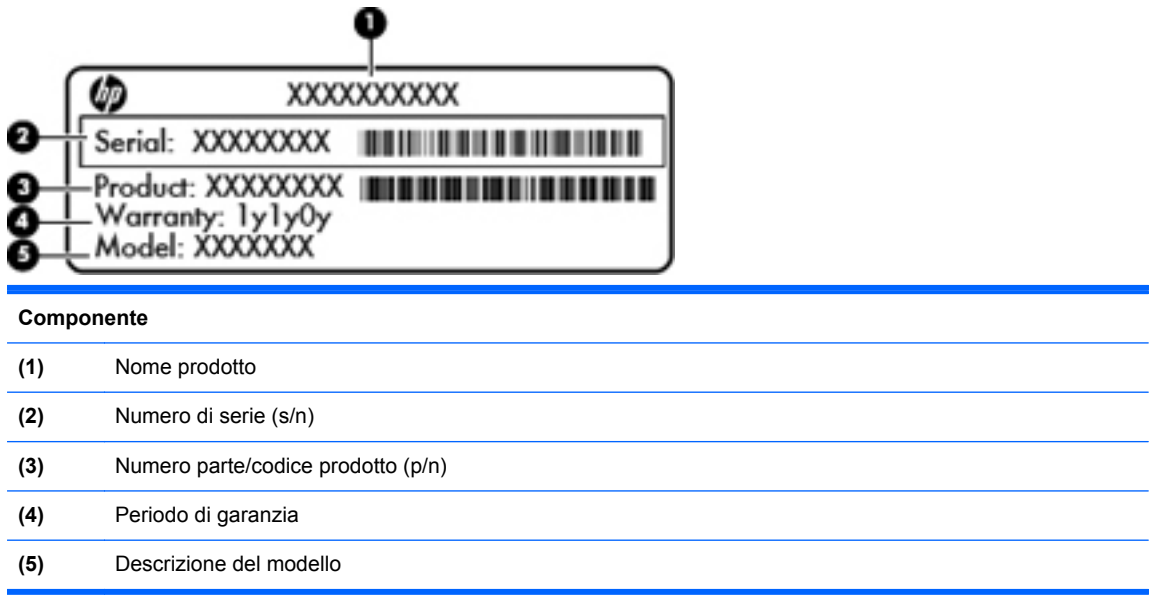

Quando si contatta l'assistenza tecnica, assicurarsi di avere queste informazioni a portata di mano. L'etichetta con il numero di serie è incollata sulla parte inferiore del computer.

- Certificato di autenticità Microsoft®: contiene il codice "Product Key" di Windows. Questo codice potrebbe essere necessario per aggiornare il sistema operativo o risolvere eventuali problemi ad esso relativi. Il certificato di autenticità Microsoft è incollato all'interno dell'alloggiamento della batteria.
- Etichetta delle normative: fornisce informazioni sulle normative che riguardano il computer. L'etichetta delle normative è incollata sotto il coperchio inferiore del computer o all'interno dell'alloggiamento della batteria.
- Etichetta(e) con le approvazioni wireless (solo in determinati modelli): contengono informazioni sui dispositivi wireless opzionali e i marchi di approvazione di alcuni dei paesi o regioni in cui l'uso di tali dispositivi è stato omologato. Se il modello di computer comprende uno o più dispositivi wireless, le etichette di approvazione sono incluse nel computer. Queste informazioni possono essere necessarie quando ci si trova all'estero. Le etichette di certificazione wireless sono incollate sul coperchio inferiore del computer o all'interno dell'alloggiamento della batteria.
- Etichetta SIM (modulo di identificazione utente) (solo in determinati modelli): fornisce il codice ICCID (Integrated Circuit Card Identifier) della carta SIM. L'etichetta si trova all'interno dell'alloggiamento della batteria.
- Etichetta numero di serie modulo HP Mobile Broadband (solo in determinati modelli): fornisce il numero di serie del modulo HP Mobile Broadband. Questa etichetta è incollata sotto il coperchio inferiore del computer o all'interno dell'alloggiamento della batteria.

# **9 Specifiche tecniche**

- [Alimentazione](#page-71-0)
- [Ambiente operativo](#page-72-0)

# <span id="page-71-0"></span>**Alimentazione**

Le informazioni contenute in questa sezione possono rivelarsi utili se si intende viaggiare all'estero con il computer.

Il computer funziona a corrente continua (CC), che può essere erogata da una fonte di alimentazione CA o CC. I requisiti per la fonte CA sono 100-240 V e 50-60 Hz. Sebbene sia possibile collegare il computer a una fonte di alimentazione CC autonoma, si consiglia di utilizzare solo un adattatore CA o una fonte di alimentazione CC forniti e approvati da HP per l'uso con il computer.

Il computer è in grado di funzionare con un'alimentazione CC corrispondente alle seguenti specifiche:

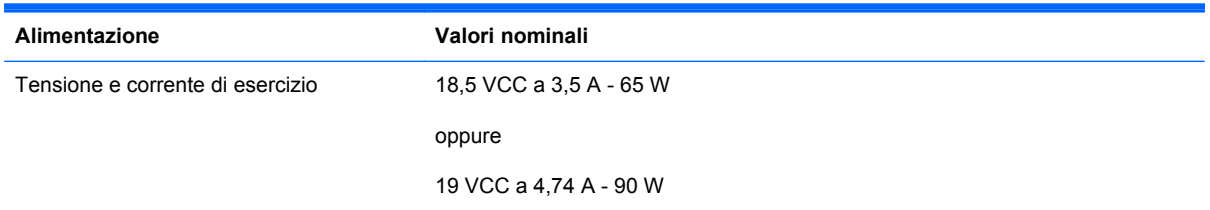

**NOTA:** questo prodotto è stato appositamente progettato per i sistemi di alimentazione IT in Norvegia, con una tensione da fase a fase non superiore a 240 V rms.

NOTA: i valori della tensione e della corrente di esercizio del computer sono riportati sull'etichetta di conformità del sistema.
# <span id="page-72-0"></span>**Ambiente operativo**

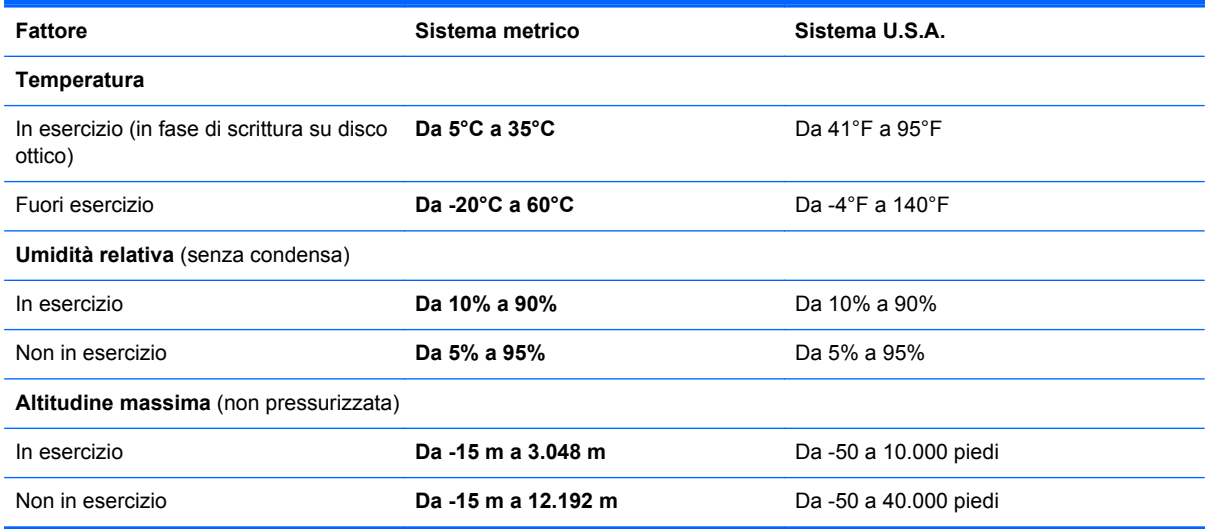

# **Indice analitico**

#### **Simboli/Numerici**

1394, identificazione porta [16](#page-23-0)

## **A**

Aggancio, identificazione connettore [20](#page-27-0) Alimentazione [64](#page-71-0) Alimentazione, identificazione connettore [16](#page-23-0) Alimentazione, spia [6](#page-13-0), [12](#page-19-0) Alloggiamento della batteria [20](#page-27-0) Altoparlanti, identificazione [13](#page-20-0), [20](#page-27-0) Ambientale, identificazione sensore luce [17](#page-24-0) Ambiente operativo [65](#page-72-0) Attacchi cavo di sicurezza [14,](#page-21-0) [15](#page-22-0)

# **B**

Backup e ripristino [52](#page-59-0) Backup e ripristino di Windows [51](#page-58-0) Batteria accessoria, identificazione connettore [20](#page-27-0) Batteria, alloggiamento [62](#page-69-0) Batteria, sostituzione [38](#page-45-0) Batteria, spia [12](#page-19-0) bloc maiusc, identificazione spia [6](#page-13-0) bloc num, identificazione tasto [11](#page-18-0), [31](#page-38-0) bloc num, spia [7](#page-14-0) bloc num, tastierino esterno [32](#page-39-0) Bluetooth, etichetta [62](#page-69-0) Bluetooth, identificazione scomparto [21](#page-28-0)

## **C**

Cavo di sicurezza, identificazione attacco [14](#page-21-0), [15](#page-22-0) Centro backup e ripristino [56](#page-63-0), [57](#page-64-0) Certificato di autenticità, etichetta [62](#page-69-0) Componenti display [17](#page-24-0) parte anteriore [12](#page-19-0) parte destra [14](#page-21-0) parte inferiore [20](#page-27-0) parte posteriore [19](#page-26-0) parte sinistra [16](#page-23-0) Parte superiore [4](#page-11-0) Configurazione della WLAN [24](#page-31-0) Connettore, aggancio [20](#page-27-0) Connettore, alimentazione [16](#page-23-0) Coperchio inferiore, identificazione levetta di rilascio [20](#page-27-0)

# **D**

Disattivazione audio, identificazione spia [7](#page-14-0) Disco di ripristino del sistema [51](#page-58-0) Display, levetta di rilascio [12](#page-19-0) Dispositivi di puntamento preferenze, impostazione [32](#page-39-0)

# **E**

eSATA, identificazione porta [14](#page-21-0), [15](#page-22-0) Esterno, porta monitor [19](#page-26-0) **Etichette** approvazioni wireless [62](#page-69-0) Bluetooth [62](#page-69-0) certificato di autenticità Microsoft [62](#page-69-0) modulo HP Mobile Broadband [62](#page-69-0)

normative [62](#page-69-0) numero di serie [62](#page-69-0) SIM [62](#page-69-0) WLAN [62](#page-69-0) ExpressCard, slot [16](#page-23-0)

# **F**

f11, ripristino [54](#page-61-0), [58](#page-65-0) fn, identificazione tasto [11,](#page-18-0) [29,](#page-36-0) [31](#page-38-0) Funzione, tasti identificazione [10](#page-17-0)

# **H**

HP QuickWeb [26](#page-33-0) HP QuickWeb, spia [7](#page-14-0)

# **I**

Immagine su schermo, commutazione [30](#page-37-0) Impostazione connessione Internet [24](#page-31-0) Impronte digitali, identificazione lettore [9](#page-16-0) Inferiore, rimozione o reinserimento coperchio [40](#page-47-0) Ingresso audio (microfono), jack [14](#page-21-0), [15](#page-22-0) Interni, identificazione microfoni [17](#page-24-0), [18](#page-25-0) Interno, interruttore display [17](#page-24-0), [18](#page-25-0) ISP, uso [23](#page-30-0)

# **J**

Jack ingresso audio (microfono) [14](#page-21-0), [15](#page-22-0) rete [19](#page-26-0)

RJ-11 (modem) [19](#page-26-0) RJ-45 (rete) [19](#page-26-0) uscita audio (cuffie) [14,](#page-21-0) [15](#page-22-0)

#### **L**

Lettore schede di memoria, identificazione [16](#page-23-0) Levetta di rilascio della batteria [20](#page-27-0) Levetta, rilascio coperchio inferiore [20](#page-27-0) Levetta, rilascio della batteria [20](#page-27-0) Luce ambientale, tasto di scelta rapida [30](#page-37-0) Luce, identificazione sensore [17](#page-24-0)

#### **M**

Memoria, modulo inserimento [47](#page-54-0) rimozione [46](#page-53-0) sostituzione [45](#page-52-0) Menu, identificazione tasto [11](#page-18-0) Microsoft, etichetta certificato di autenticità [62](#page-69-0) Mobile Broadband, identificazione modulo [21](#page-28-0) Modulo di memoria, identificazione scomparto [21](#page-28-0) Mouse esterno impostazione delle preferenze [32](#page-39-0)

# **N**

Nome e numero di prodotto, computer [62](#page-69-0) Normative etichetta normative [62](#page-69-0) etichette con le approvazioni wireless [62](#page-69-0) Numero di serie [62](#page-69-0) Numero di serie del computer [62](#page-69-0)

# **O**

Ottica, identificazione unità [16](#page-23-0)

### **P**

Partizione di ripristino [54,](#page-61-0) [58](#page-65-0) Porta di visualizzazione, identificazione [14,](#page-21-0) [15](#page-22-0) Porte 1394 [16](#page-23-0)

eSATA [14,](#page-21-0) [15](#page-22-0) monitor esterno [19](#page-26-0) porta di visualizzazione [14,](#page-21-0) [15](#page-22-0) USB [14,](#page-21-0) [15](#page-22-0), [16](#page-23-0) Precauzioni d'uso, computer [49](#page-56-0) Prese d'aria, identificazione [14](#page-21-0), [15](#page-22-0), [20](#page-27-0) Product Key [62](#page-69-0) Pulizia del computer [49](#page-56-0) Pulsante di alimentazione, identificazione [9](#page-16-0) Pulsanti alimentazione [9](#page-16-0) attivazione/disattivazione del TouchPad [5](#page-12-0) destro del TouchPad [5](#page-12-0) disattivazione del volume [9](#page-16-0) espulsione unità ottica [16](#page-23-0) pulsante destro stick di puntamento [5](#page-12-0) pulsante sinistro stick di puntamento [5](#page-12-0) QuickWeb [9](#page-16-0) sinistro del TouchPad [5](#page-12-0) TouchPad [8](#page-15-0) wireless [9](#page-16-0) Puntamento, stick [5](#page-12-0)

# **Q**

QuickWeb, identificazione pulsante [9](#page-16-0)

# **R**

Rete wireless (WLAN), apparecchiatura richiesta [24](#page-31-0) Rete wireless, connessione [23](#page-30-0) Rete, identificazione jack [19](#page-26-0) Ripristino disco rigido [54](#page-61-0), [58](#page-65-0) RJ-11 (modem), identificazione jack [19](#page-26-0) RJ-45 (rete), identificazione jack [19](#page-26-0) Rotazione, movimento, TouchPad [37](#page-44-0) Router wireless, configurazione [25](#page-32-0)

# **S**

Schermo, tasti luminosità [30](#page-37-0) Scorrimento, TouchPad, movimento [36](#page-43-0)

SIM, identificazione slot [20](#page-27-0) Sistema operativo etichetta certificato di autenticità Microsoft [62](#page-69-0) Product Key [62](#page-69-0) Sistema, punti di ripristino [51](#page-58-0) Slot ExpressCard [16](#page-23-0) SoftPaq, download [48](#page-55-0) Spie alimentazione [6](#page-13-0), [12](#page-19-0) batteria [12](#page-19-0) bloc maiusc [6](#page-13-0) bloc num [7](#page-14-0) disattivazione audio [7](#page-14-0) HP QuickWeb [7](#page-14-0) unità disco rigido [13](#page-20-0) webcam [17](#page-24-0), [18](#page-25-0) wireless [7,](#page-14-0) [12](#page-19-0) Start, identificazione tasto [11](#page-18-0)

# **T**

Tasti bloc num [11](#page-18-0) esc [10](#page-17-0) fn [11,](#page-18-0) [31](#page-38-0) funzione [10](#page-17-0) menu [11](#page-18-0) start [11](#page-18-0) Tasti di scelta rapida aumento della luminosità dello schermo [30](#page-37-0) carica della batteria [30](#page-37-0) commutazione dell'immagine su schermo [30](#page-37-0) descrizione [29](#page-36-0) diminuzione della luminosità dello schermo [30](#page-37-0) luce ambientale [30](#page-37-0) regolazione del volume [30](#page-37-0) Sospensione [30](#page-37-0) utilizzo [29](#page-36-0) Tasti di scelta rapida, identificazione [29](#page-36-0) Tastierini, identificazione [31](#page-38-0) Tastierino esterno bloc num [32](#page-39-0) uso [32](#page-39-0) Tastierino numerico incorporato [11](#page-18-0)

Tastierino numerico incorporato, identificazione [11,](#page-18-0) [31](#page-38-0) Tasto esc, identificazione [10](#page-17-0) **TouchPad** pulsanti [5](#page-12-0) utilizzo [33](#page-40-0) TouchPad, identificazione [5](#page-12-0) TouchPad, identificazione pulsante di attivazione/disattivazione [8](#page-15-0) TouchPad, movimenti rotazione [37](#page-44-0) scorrimento [36](#page-43-0) zoom [36](#page-43-0) zoom manuale [36](#page-43-0) TouchPad, pulsante di attivazione/ disattivazione [5](#page-12-0) Trasporto del computer [62](#page-69-0)

## **U**

Unità disco rigido installazione [44](#page-51-0) rimozione [42](#page-49-0) Unità disco rigido, ripristino [54](#page-61-0), [58](#page-65-0) Unità disco rigido, spia [13](#page-20-0) Unità ottica, identificazione pulsante espulsione [16](#page-23-0) USB, identificazione porte [14](#page-21-0), [15](#page-22-0), [16](#page-23-0) Uscita audio (cuffie), jack [14,](#page-21-0) [15](#page-22-0)

#### **V**

Volume, identificazione pulsante disattivazione [9](#page-16-0) Volume, identificazione tasti [30](#page-37-0)

#### **W**

Webcam [17,](#page-24-0) [18](#page-25-0) Webcam integrata, identificazione spia [17](#page-24-0), [18](#page-25-0) Webcam, identificazione [17,](#page-24-0) [18](#page-25-0) Webcam, identificazione spia [17,](#page-24-0) [18](#page-25-0) Windows 7, DVD sistema operativo [55](#page-62-0) Windows Vista, DVD sistema operativo [59](#page-66-0) Wireless, configurazione [24](#page-31-0) Wireless, etichetta approvazioni [62](#page-69-0) Wireless, identificazione [21](#page-28-0)

# **Z**

Zoom manuale, TouchPad, movimento [36](#page-43-0) Zoom, TouchPad, movimento [36](#page-43-0)

WLAN, identificazione antenne

WWAN, identificazione antenne

Wireless, identificazione antenne [17](#page-24-0), [18](#page-25-0) Wireless, identificazione

collegamento [24](#page-31-0) protezione [25](#page-32-0) WLAN, dispositivo [62](#page-69-0) WLAN, etichetta [62](#page-69-0)

pulsante [9](#page-16-0) Wireless, spie [7,](#page-14-0) [12](#page-19-0)

WLAN

[17](#page-24-0), [18](#page-25-0)

[17](#page-24-0), [18](#page-25-0)